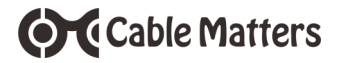

# **USB 3.0 HD Video Capture Device**

Model/Modèle/Modell/Modello/ Modelo/Model/型番 **202076**

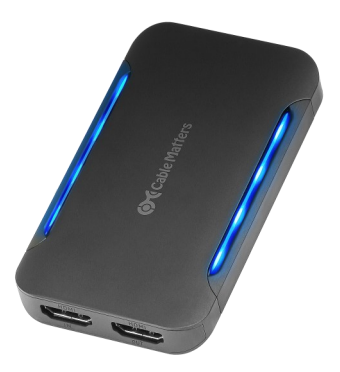

**User Manual**

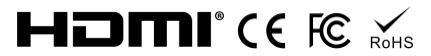

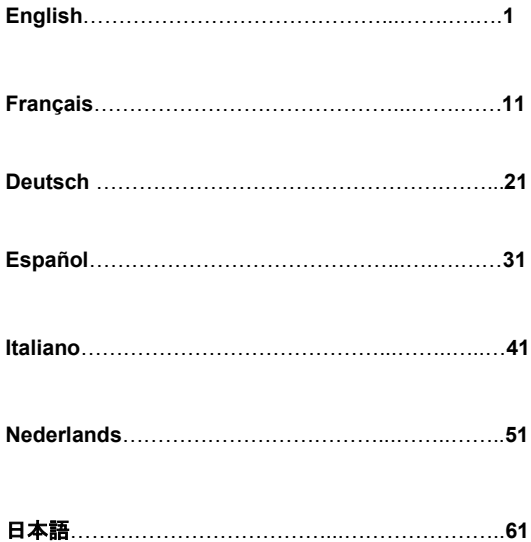

## **1. Introduction**

## **1.1 Introduction**

Thank you for your purchase from Cable Matters® Inc., the 'Reliable Connectivity' company. This User Manual provides an overview of the features and installation of your new

### **USB 3.0 HD Video Capture Device**

Please read these instructions carefully before connecting, operating or configuring this product. Please keep this manual for future reference. Contact support@cablematters.com for questions or product support.

## **1.2 Copyright and Trademarks**

Cable Matters® is a registered trademark or trademark of Cable Matters Inc. All rights reserved. All other trademarks are the property of their respective owners.

The terms HDMI®, HDMI® High-Definition Multimedia Interface, and the HDMI® Logo are trademarks or registered trademarks of HDMI® Licensing Administrator, Inc. USB Type-C<sup>®</sup> and USB-C<sup>®</sup> are registered trademarks of USB Implementers Forum. macOS<sup>®</sup> is a trademark of Apple Inc., registered in the U.S. and other countries. Windows® is a registered trademark of Microsoft Corporation in the U.S. and other countries.

## **1.3 FCC Compliance Statement**

This device complies with Part 15 of the FCC Rules. Operation is subject to the following two conditions: 1) This device must not cause harmful interference, and 2) this device must accept any interference received, including interference that may cause undesired operation.

## **2. PRODUCT OVERVIEW**

## **2.1 Package Contents**

Please check that the following items are contained in the box:

- USB 3.0 HD Video Capture Device
- USB-A 3.0 Male to Male Cable with USB-A to USB-C® Adapter
- User Manual

# **Cable Matters**

## **2.2 Product Description**

The Cable Matters USB 3.0 HD Video Capture Device provides a simple way to capture live video and audio. Live-stream gaming video to Twitch or a podcast to YouTube. Connect a DSLR camera or gaming console with HDMI. Reduce the load on your video graphics card with low-latency HDMI pass-through. Connect an external display to view the source content while streaming or recording. Connect 3.5mm headphones to listen to the action, and a 3.5mm mic to record your voice into your stream.

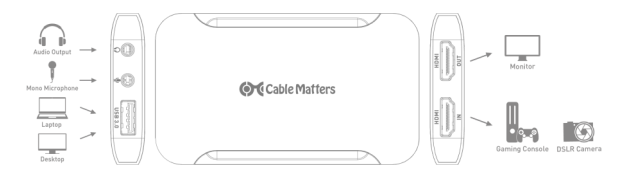

## **2.3 Product Features**

- Windows®, macOS® and Linux compatible.
- Capture video and stream from gaming consoles such as the Nintendo® Switch, Xbox® Series X or PlayStation® 5.
- Utilizes USB drivers (USB Video Class) embedded in Windows, Linux and macOS instead of proprietary device drivers.
- Compatible with 3rd party software such as OBS, StreamLabs OBS, VLC Media Player and XSplit for video and audio capture.
- Offers low latency with HDMI pass-through and reduces CPU utilization on your computer.
- Compact and portable size for video capture and streaming with a laptop on the road.
- Video resolution support up to full HD 1920x1080 @ 60Hz (see video resolution list on page 4).
- Audio support for 2 Channel PCM @ 48KHz.
- Connect multiple video capture devices to a single computer.
- Connect headphones and a 3.5mm mic directly to the capture card for seamless integration.

## **3. CONNECTION INSTRUCTIONS**

#### **3.1 Installation Checklist**

Please review this information before installing the HD Video Capture Device

- OS Requirements: Windows 7 SP1 and up, macOS 10.9 and up, Linux kernel 3.9 and up.
- Minimum CPU Requirements: Intel Core i5 with 4GB RAM.
- Third party video capture software such as OBS.
- Recommended maximum total HDMI cable distance is 15 feet.
- Only use the included USB cables for the best performance. For USB-C hosts, the included USB-A cable and adapter must be used. Standard USB-C to USB-A cables are not compatible. Do not use the USB-A cable with USB-C adapter on other devices like smartphones.
- Connecting a mirrored display to the HDMI OUT port is optional.
- Not compatible with HDCP-protected content. Recording of HDCP-protected Bluray/DVDs/streaming media is restricted. Make sure HDCP is disabled on your game console. macOS computers and laptops cannot be connected to the HDMI IN port for capture due to HDCP restrictions.

## **3.2 Connection Diagram**

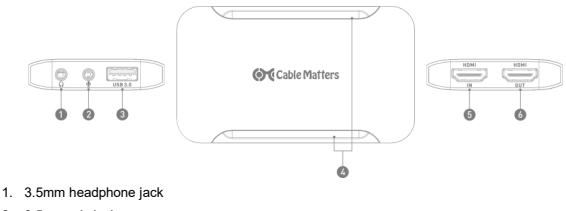

- 2. 3.5mm mic jack
- 3. USB 3.0 port to connect the host computer
- 4. LED power status indicator
- 5. HDMI IN port for HDMI source cable
- 6. HDMI OUT port for HDMI mirrored display cable

### **3.3 Connection Instructions**

- 1. Connect the included USB cable from the computer to the USB 3.0 port.
- 2. Connect an HDMI cable (sold separately) from the source to the HDMI IN port.
- 3. Optional: Connect an HDMI cable from a external display to the HDMI OUT port to mirror the content from the source.
- 4. Configure the audio recording settings from the computer (see below).
- 5. Install and configure compatible 3rd party software.

Note: HDCP needs to be disabled on the PlayStation 4. Most other gaming platforms auto-disable HDCP. macOS computers and laptops cannot be connected to the HDMI IN port for capture due to HDCP restrictions.

#### **Supported Video Resolutions:**

720x480@60Hz 720x576@50Hz 1280x720@50Hz 1280x720@60Hz 1920x1080@24Hz 1920x1080@25Hz

1920x1080@30Hz 1920x1080i@50Hz 1920x1080@50Hz 1920x1080i@60Hz 1920x1080@60Hz

## **3.4 Configure Audio Settings in Windows and macOS**

## **Windows Audio Settings:**<br>1 Right-click on the sp

- Right-click on the speaker icon in the system tray.
- 2. Click on *Open Sound* settings.<br>3. Look for *Digital Audio Inter-*
- 3. Look for *Digital Audio Interface (video capture device)*  under **Input.**
- 4. Click on the Advanced tab and select *2 channel, 16 bit, 48000Hz (DVD quality).*
- 5. Select the *Levels* tab to. adjust the audio input level, if desired.
- 6. Click *Apply* and *OK* to finish.

#### **macOS Audio Settings:**

Utilities > Audio MIDI setup > video capture device > 48,000Hz

#### **OBS Software Audio Settings:**

Preferences > Audio > Sample Rate >  $48kHz > OK$ Restart OBS

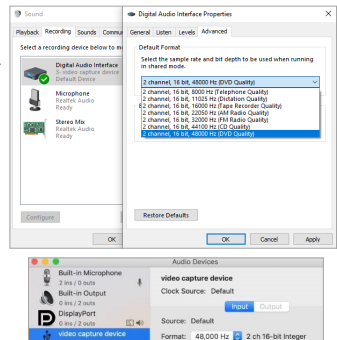

Channel Volume

**TMaster Stream Margaret Common** 

> **Constitute** Front Block

Value 48

0.69  $110$ 

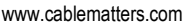

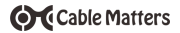

### **3.5 Configure OBS in Windows**

Cable Matters recommends the Open Broadcaster Software (OBS) for recording or streaming your content. OBS is free and open source software, and may be downloaded from obsproject.com. The steps below walk you through setting up OBS with the capture device. Other software programs are supported, but the menus may differ from what is pictured here. Refer to the software documentation for additional setup instructions.

- 1. Download and install the OBS software from obsproject.com
- 2. Launch OBS

3. From the OBS main screen, click the + sign in the Sources panel at the bottom of the screen and select Video Capture Device from the list of choices

4. Enter a unique name for the capture device, then click OK

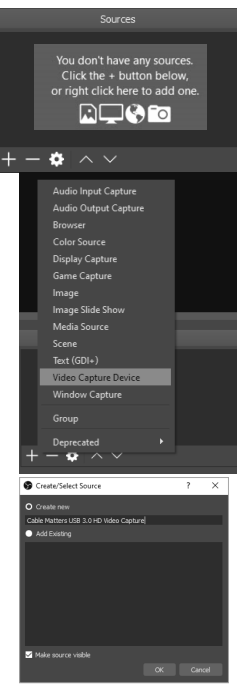

## **Cable Matters**

- 5. The *Properties* dialog box should open automatically. If it does not, right-click the newly created device under *Sources* and click *Properties*
- 6. Enter the following information under the device *Properties*:
- Device: FHD Capture
- Resolution/FPS: Custom
- Resolution: Enter the resolution of the source device, up to 1080p
- FPS: Enter the framerate of the source device, up to 60FPS
- Video Format: YUY2 (USB 3.0) or MJEG (USB 2.0)
- Color Space: 709
- Audio Output Mode: Output desktop audio (WaveOut)
- 7. Click *OK* to save these settings

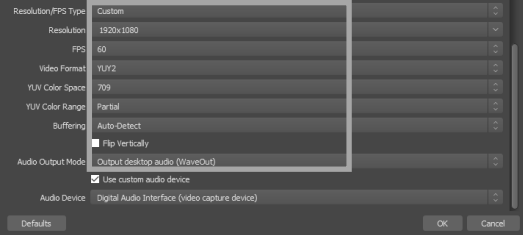

- 8. From the OBS main screen, click the + sign in the *Sources* panel at the bottom of the screen and select *Audio Input Capture* from the list of choices
- 9. Enter a unique name for the capture device, then click OK

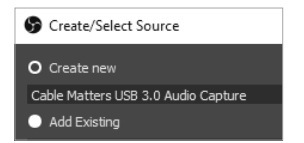

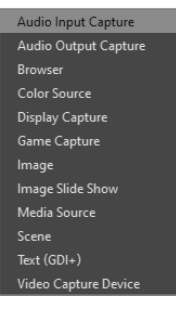

## **Conf** Cable Matters

- 10. The *Properties* dialog box should open automatically. If it does not, right-click *the* newly created device under Sources and click *Properties*
- 11. In the *Properties* dialog box, select *Digital Audio Interface (Video Capture Device)* from the dropdown list, and click *OK*
- 12. From the OBS main screen, click the Gear icon next to the newly created audio device, and select *Advanced Audio Properties*

#### USB 3.0 HD Video Capture Device

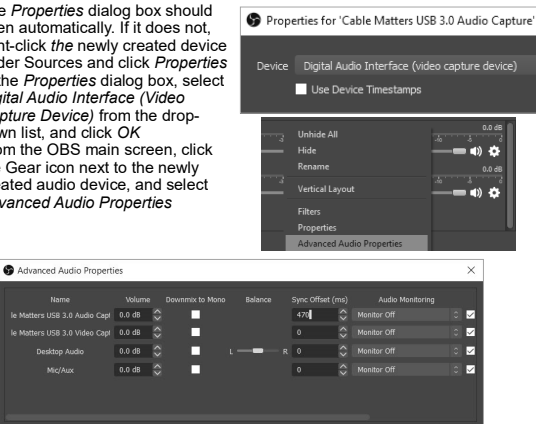

- 13. In the *Advanced Audio Properties* dialog, find the Audio Capture Device in the list. In the Sync Offset (ms) column, enter 470. **NOTE**: This is a standard offset sync setting. If you experience audio delays, try adjusting this setting.
- 14. Click *OK* to save your changes.

**Address Assets** 

- 15. From the OBS main screen, click the *Settings* button from the menu in the *Controls* tab at the bottom of the screen.
- 16. For streaming, select the *Stream* tab and configure the program for your desired streaming service. For recording, select the *Output* tab and configure your desired *Bitrates* and *Recording Format*. Click *OK* to save your settings.
- 17. Click the "Start Streaming" or "Start Recording" buttons to stream or record.

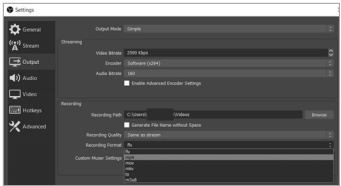

www.cablematters.com

## **4. Troubleshooting Tips**

- If the device is missing from the OBS menu, click the video device in the Sources menu, deactivate the device, unplug and re-plug the HDMI source cable and reactivate the device.
- The power LED should be lit.
- Check that all cables are connected to the correct input and output ports.
- Check that audio settings on the computer are set for 48KHz and try different audio settings in the software such as the sync offset.
- Check that the included USB cables are being used. For USB-C hosts, the included USB-A cable and USB-C adapter must be used. Standard USB-C to USB-A cables are not compatible.
- HDCP is not supported for viewing protected content. Disable HDCP on the PlayStation 4. macOS devices cannot output video via HDMI due to HDCP restrictions.
- Check the audio settings from the source device or computer.
- Unplug the HDMI cable, deactivate the device in the 3rd party software, replug the HDMI cable and activate the device in the software.
- Test each HDMI cable by connecting it with other equipment.
- Recommended maximum total HDMI cable distance is 15 feet.

**OC** Cable Matters

## **5. Technical Specifications**

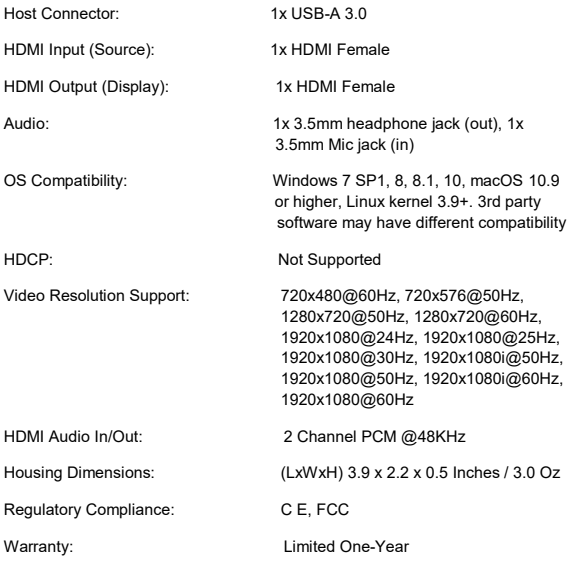

Note: Specifications are subject to change without notice

## **6. Warranty and Support**

## **6.1 Customer Support**

Cable Matters offers lifetime technical support as an integral part of our commitment to provide industry leading solutions.

Contact us with any questions at support@cablematters.com.

## **6.2. Warranty Information**

This product is backed by a limited one-year warranty. The warranty covers parts and labor costs only. Cable Matters does not warrant its products from defects or damages arising from misuse, abuse, or normal wear.

## **6.3 Limitation of Liability**

In no event shall Cable Matters Inc. (including their officers, directors, employees or agents) be liable for any damages (whether direct or indirect, special, punitive, incidental, consequential, or otherwise), loss of profits, loss of business, loss of data, or any pecuniary loss, arising out of, or related to the use of this product exceeding the actual price paid for the product (as allowed by state law.

## **1. Introduction**

#### **1.1 Introduction**

Nous vous remercions pour votre achat auprès de Cable Matters® Inc, la société "Reliable Connectivity" (connectivité en fiabilité). Ce manuel d'utilisateur donne un aperçu des fonctionnalités et de l'installation de votre nouveau

#### **Dispositif de capture vidéo HD USB 3.0**

Veuillez lire attentivement ces instructions avant de connecter, d'utiliser ou de configurer ce produit. Veuillez conserver ce manuel pour référence future. Pour toutes questions, ou assistance, contactez support@cablematters.com

#### **1.2 Copyright et marques déposées**

- Cable Matters® est une marque de commerce enregistrée ou une marque de commerce de Cable Matters Inc. Tous droits réservés. Toutes les autres marques de commerce sont la propriété exclusive de leurs propriétaires respectifs.
- Les termes HDMI®, HDMI® High-Definition Multimedia Interface et le logo HDMI<sup>®</sup> sont des marques commerciales ou des marques déposées de HDMI® Licensing Administrator, Inc.
- USB Type-C<sup>®</sup> et USB-C<sup>®</sup> sont des marques commerciales de USB Implementers Forum.
- macOS® est une marque commerciale d'Apple Inc., enregistrée aux États-Unis et dans d'autres pays.
- Windows® est une marque commerciale de Microsoft Corporation enregistrée aux États-Unis et dans d'autres pays.

#### **1.3 Déclaration de conformité FCC**

Le présent dispositif est conforme à la section 15 de la réglementation de la FCC. Son fonctionnement est soumis aux deux conditions qui suivent : 1) le présent dispositif ne doit causer aucune interférence dangereuse, et 2) le présent dispositif doit tolérer toutes les interférences reçues, y compris celles susceptibles de provoquer un fonctionnement non désiré.

#### **2. PRÉSENTATION DU PRODUIT**

#### **2.1 Contenu :**

Veuillez vérifier que les éléments suivants sont présents dans le paquet :

- Dispositif de capture vidéo HD USB 3.0
- Câble USB-A 3.0 mâle vers mâle avec adaptateur USB-A vers USB-C
- Manuel d'utilisateur

## **2.2 Description du produit**

**Col** Cable Matters

Le dispositif Cable Matters de capture vidéo HD USB 3.0 offre un moyen simple de capturer de la vidéo et de l'audio en direct. Diffusez en direct vos vidéos de jeu sur Twitch ou un podcast sur YouTube. Connectez un appareil photo DSLR ou une console de jeu en HDMI. Réduisez la charge pour votre carte graphique vidéo grâce à un transfert HDMI à faible latence. Connectez un écran externe pour visualiser le contenu source lors de la diffusion en direct ou de l'enregistrement. Connectez des écouteurs de 3,5 mm pour écouter l'action et un micro de 3,5 mm pour enregistrer votre voix dans votre diffusion.

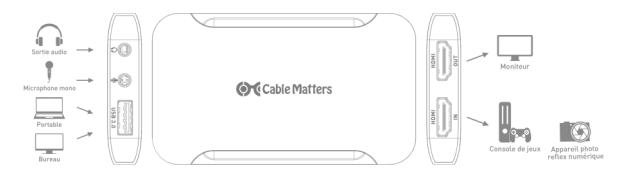

## **2.3 Fonctionnalités du produit**

- Compatible Windows®, macOS® et Linux
- Capturez des vidéos et des flux de consoles de jeu telles que la Nintendo® Switch, la Xbox® Series X ou la PlayStation® 5
- Utilise des pilotes USB (USB Video Class) intégrés dans Windows, Linux et macOS au lieu de pilotes propriétaires au dispositif
- Compatible avec des logiciels tiers tels que OBS, StreamLabs OBS, VLC Media Player et XSplit pour la capture vidéo et audio
- Offre une faible latence grâce au passage HDMI et réduit l'utilisation du CPU de votre ordinateur
- Taille compacte et portable pour la capture et la diffusion de vidéos en déplacement avec un ordinateur portable
- Compatible jusqu'à la résolution Full HD 1920x1080 @ 60Hz (voir la liste des résolutions vidéo à la page 14)
- Support audio pour PCM 2 canaux @ 48KHz
- Connectez plusieurs appareils de capture vidéo à un seul ordinateur
- Connectez des écouteurs et un micro de 3,5 mm directement à la carte de capture pour une intégration parfaite.

### **3. Instructions de Connexion**

### **3.1 Liste de contrôle pour l'installation**

- Veuillez consulter ces informations avant d'installer le dispositif de capture vidéo HD
- Système d'exploitation minimum : Windows 7 SP1 et supérieur, macOS 10.9 et supérieur, noyau Linux 3.9 et supérieur
- CPU minimum : Intel Core i5 avec 4 Go de RAM
- Les logiciels de capture vidéo tiers tels que OBS
- La distance maximale recommandée pour le câble HDMI est de 4,5 m
- Utilisez uniquement les câbles USB fournis pour garantir les meilleures performances. Pour les appareils équipés d'USB-C, le câble et l'adaptateur USB-A inclus doivent être utilisés. Les câbles standard USB-C vers USB-A ne sont pas compatibles. N'utilisez pas ce câble USB-A avec l'adaptateur USB-C sur d'autres appareils comme les smartphones.
- La connexion d'un écran miroir au port de sortie vidéo est optionnelle
- Non compatible avec les contenus protégés par le HDCP. L'enregistrement de supports Blu-ray/DVD/streaming protégés par HDCP est limité. Assurez-vous que le HDCP est désactivé sur votre console de jeu. Les ordinateurs et portables macOS ne peuvent pas être connectés au port d'entrée vidéo (HDMI IN) pour la capture en raison des restrictions du HDCP.

## **3.2 Schéma de branchement**

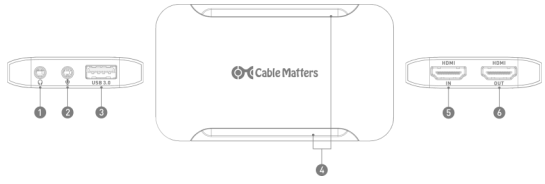

- 1. Prise casque 3,5 mm
- 2. Prise micro 3,5 mm
- 3. Port USB 3.0 pour connecter l'ordinateur hôte
- 4. Indicateur LED d'alimentation
- 5. Port HDMI IN pour câble source HDMI
- 6. Port HDMI OUT pour connexion de l'affichage miroir HDMI

**Col** Cable Matters

## **3.3 Connection Instructions**

- 1. Branchez le câble USB fourni entre l'ordinateur et le port USB 3.0
- 2. Connectez un câble HDMI (vendu séparément) entre la source et le port HDMI IN
- 3. Facultatif : Connectez un câble HDMI entre un écran externe et le port HDMI OUT pour afficher le contenu de la source
- 4. Configurez les paramètres d'enregistrement audio depuis l'ordinateur
- 5. Installez et configurez des logiciels tiers compatibles

Remarque : le HDCP doit être désactivé sur PlayStation 4. La plupart des autres plateformes de jeux désactivent automatiquement le HDCP. Les ordinateurs et portables macOS ne peuvent pas être connectés au port d'entrée vidéo (HDMI IN) pour la capture en raison des restrictions du HDCP.

**Résolutions vidéo compatibles :**

720x480@60Hz 720x576@50Hz 1280x720@50Hz 1280x720@60Hz 1920x1080@24Hz 1920x1080@25Hz 1920x1080@30Hz 1920x1080i@50Hz 1920x1080@50Hz 1920x1080i@60Hz 1920x1080@60Hz

## **3.4 Configuration des paramètres audio sous Windows et MacOS**

#### **Paramètres audio de Windows :**

- 1. Cliquez avec le bouton droit de la souris sur l'icône du haut-parleur dans la barre d'état système
- 2. Cliquez sur *Ouvrir* les *paramètres* de son
- 3. Recherchez *Interface audio numérique (dispositif de capture vidéo)* dans la catégorie **Entrée**
- *4.* Cliquez sur *Options avancées* et sélectionnez *2 canaux, 16 bits, 48000Hz (qualité DVD)*
- 5. Sélectionnez l'onglet *Niveaux* pour régler le niveau d'entrée audio, si désiré
- 6. Cliquez sur *Appliquer* et OK pour terminer

#### **Paramètres audio macOS :**

Utilitaires > Configuration audio MIDI > dispositif de capture vidéo > 48 000Hz

#### **Paramètres audio OBS Software :**

www.cablematters.com Préférences > Audio > Fréquence d'échantillonnage > 48kHz > OK Redémarrez OBS

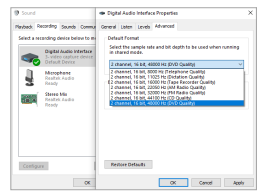

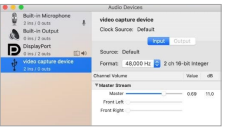

## **3.5 Configurer OBS dans Windows**

Cable Matters recommande le logiciel Open Broadcaster Software (OBS) pour l'enregistrement ou la diffusion en direct de votre contenu. OBS est un logiciel libre et gratuit, et peut être téléchargé sur obsproject.com. Les étapes ci-dessous vous guideront dans la configuration d'OBS avec le dispositif de capture. D'autres logiciels sont pris en charge, mais les menus peuvent différer de ce qui est illustré ici. Re-

portez-vous à la documentation du logiciel pour des instructions de configuration supplémentaires.

- 1. Téléchargez et installez le logiciel OBS sur obsproject.com.
- 2. Lancez OBS.

3. Depuis l'écran principal d'OBS, cliquez sur le symbole + dans le panneau Sources en bas de l'écran et sélectionnez *Video Capture Device* dans la liste des choix.

4. Entrez un nom unique pour le dispositif de capture, puis cliquez sur *OK*.

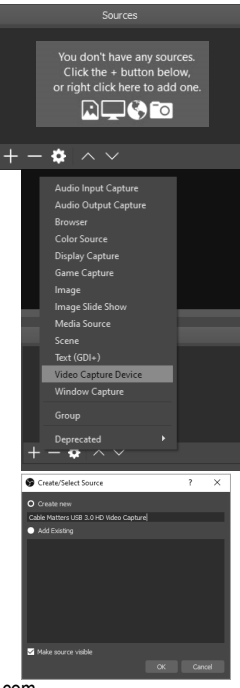

# **O**Cable Matters

- 5. La boîte de dialogue *Propriétés* devrait s'ouvrir automatiquement. Si ce n'est pas le cas, faites un clic droit sur le dispositif nouvellement créé dans Sources et cliquez sur *Propriétés*.
- 6. Saisissez les informations suivantes sous le dispositif *Propriétés* :
- Dispositif : Capture FHD
- Résolution/FPS : personnalisé
- Résolution : la résolution de l'appareil source, jusqu'à 1080p
- FPS : la fréquence d'images de l'appareil source, jusqu'à 60FPS
- Format vidéo : YUY2 (USB 3.0) ou MJEG (USB 2.0)
- Espace couleur : 709
- Mode de sortie audio : Sortie audio de bureau (WaveOut)
- 7. Cliquez sur *OK* pour enregistrer ces paramètres.

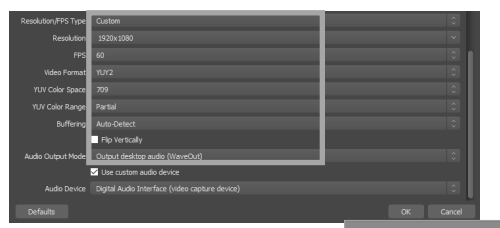

- 8. Depuis l'écran principal d'OBS. cliquez sur le symbole + dans le panneau Sources en bas de l'écran et sélectionnez *Audio Entrée Capture* dans la liste de choix.
- 9. Entrez un nom unique pour le dispositif de capture, puis cliquez sur *OK*.

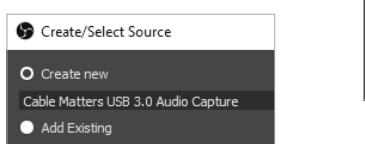

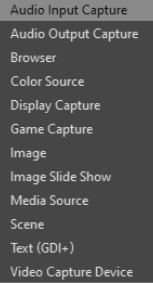

# **Col** Cable Matters

- 10. La boîte de dialogue Propriétés devrait s'ouvrir automatiquement. Si ce n'est pas le cas, faites un clic droit sur le dispositif nouvellement créé dans Sources et cliquez sur Propriétés.
- 11. Dans la boîte de dialogue Propriétés , sélectionnez Interface audio numérique (dispositif de capture vidéo) dans la liste déroulante, et cliquez sur OK.
- 12. Dans l'écran principal d'OBS, cliquez sur l'icône d'engrenage à côté du dispositif audio nouvellement créé, et sélectionnez Propriétés

Audio avancées.

#### Dispositif de capture vidéo HD USB 3.0

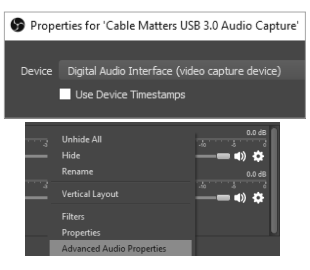

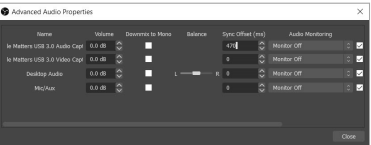

- 13. Dans la boîte de dialogue *Propriétés Audio avancées*, trouvez le périphérique de capture audio dans la liste. Dans la colonne *Sync Offset (ms)* (synchronisation), entrez 470. **NOTE** : Il s'agit d'un réglage de synchronisation de décalage standard. Si vous subissez des décalages d'audio, essayez de modifier ce paramètre.
- 14. Cliquez sur *OK* pour enregistrer vos modifications.
- 15. Depuis l'écran principal d'OBS, cliquez sur le bouton *Réglages* dans le menu de l'onglet *Contrôles* au bas de l'écran.
- 16. Pour la diffusion en **streaming**, sélectionnez l'onglet *Stream* et configurez le

programme pour le service de streaming souhaité. Pour **l'enregistrement**, sélectionnez l'onglet *Sortie* et configurez les *Bitrates* et le format d'enregistrement souhaités.

17. Cliquez sur les boutons "Start Streaming" (Démarrer le streaming) ou "Start Recording" (Démarrer l'enregistrement) pour commencer à diffuser ou enregistrer.

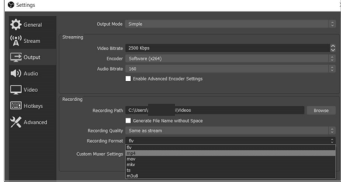

### **4. Conseils de dépannage**

- Si le dispositif est absent du menu d'OBS, cliquez sur le périphérique vidéo dans le menu Sources, désactivez l'appareil, débranchez et rebranchez le câble source HDMI et réactivez l'appareil.
- Le voyant LED d'alimentation doit être allumé.
- Vérifiez que tous les câbles sont connectés aux bons ports d'entrée et de sortie.
- Vérifiez que les paramètres audio de l'ordinateur sont réglés sur 48KHz et essayez différents paramètres audio dans le logiciel, comme le décalage de synchronisation.
- Vérifiez que vous utilisez bien les câbles USB fournis. Pour les appareils équipés d'USB-C, le câble USB-A et l'adaptateur USB-C inclus doivent être utilisés. Les câbles standard USB-C vers USB-A ne sont pas compatibles.
- Le HDCP n'est pas pris en charge pour la visualisation de contenus protégés. Désactivez le HDCP sur PlayStation 4. Les appareils macOS ne peuvent pas produire de vidéo via HDMI en raison des restrictions du HDCP.
- Vérifiez les paramètres audio de l'appareil ou de l'ordinateur source.
- Débranchez le câble HDMI, désactivez l'appareil dans le logiciel tiers, rebranchez le câble HDMI et activez l'appareil dans le logiciel.
- Testez chaque câble HDMI en le connectant à d'autres équipements.
- La distance maximale recommandée pour le câble HDMI est de 4,5 m.

**OC** Cable Matters

## **5. Caractéristiques techniques**

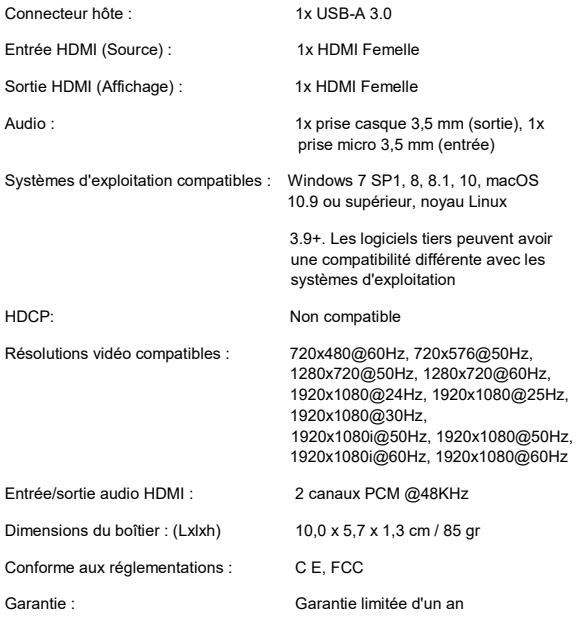

Note : Les spécifications sont susceptibles d'être modifiées sans préavis

## **6. Garantie et assistance**

## **6.1 Assistance à la clientèle**

Cable Matters propose une assistance technique à vie. Cela fait partie de nos engagements en tant que fournisseur de solutions leader sur le marché.

Contactez-nous pour toute question à **support@cablematters.com.**

## **6.2. Informations de garantie**

Ce produit est couvert par une garantie limitée d'un an. La garantie ne couvre que les pièces et les frais de main-d'œuvre. Cable Matters ne formule, concernant ses produits, aucune garantie relative aux défauts ou aux dommages résultant d'une utilisation erronée ou abusive, ou de l'usure normale.

## **6.3 Non-responsabilité**

Cable Matters Inc. (y compris ses responsables, directeurs, employés ou agents) ne peut être tenue pour responsable en cas de dommages (directs, indirects, spécifiques, punitifs, consécutifs ou autres), en cas de perte de profits, de perte de données, de perte d'activité ou de toute perte financière concomitante ou relative à l'utilisation de ce produit au-delà du montant effectif versé lors de son acquisition (comme permis par la loi locale).

#### **1. Einführung**

#### **1.1 Einführung**

Vielen Dank für Ihren Kauf bei Cable Matters® Inc., dem Unternehmen für 'Reliable Connectivity'. Diese Bedienungsanleitung gibt Ihnen einen Überblick über die Funktionen und die Installation Ihres neuen

#### **USB 3.0 HD-Videoaufnahmegeräts**

Bitte lesen Sie diese Anweisungen sorgfältig durch, bevor Sie dieses Produkt anschließen, in Betrieb nehmen oder konfigurieren. Bewahren Sie diese Anleitung zum späteren Nachschlagen auf.

Wenden Sie sich mit Fragen und Bitten um Produktsupport bitte an support@cablematters.com

#### **1.2 Urheberrechte und Marken**

Cable Matters® ist eine eingetragene Marke oder ein Markenzeichen von Cable Matters Inc. Alle Rechte vorbehalten. Alle anderen Markenzeichen sind das Eigentum ihrer jeweiligen Inhaber.

Die Begriffe HDMI®, HDMI® High-Definition Multimedia Interface und das HDMI®-Logo sind Markenzeichen oder eingetragene Marken von HDMI® Licensing Administrator, Inc.

USB Type-C<sup>®</sup> und USB-C<sup>®</sup> sind eingetragene Marken von USB Implementers Forum.

macOS® ist eine eingetragene Marke von Apple Inc. in den USA und anderen Ländern.

Windows® ist eine eingetragene Marke der Microsoft Corporation in den USA und anderen Ländern.

#### **1.3 Erklärung zur Einhaltung der FCC-Bestimmungen**

Dieses Gerät erfüllt Teil 15 der FCC-Bestimmungen. Sein Betrieb unterliegt den beiden folgenden Bedingungen: 1) Dieses Gerät darf keine funktechnischen Störungen erzeugen, und 2) dieses Gerät muss mögliche empfangene Funkstörungen und dadurch verursachte Funktionsstörungen akzeptieren.

#### **2. PRODUKTÜBERSICHT**

#### **2.1 Verpackungsinhalt**

Bitte vergewissern Sie sich, dass die Box folgende Artikel enthält:

- USB 3.0 HD-Videoaufnahmegerät
- USB-A 3.0 Stecker-zu-Stecker-Kabel mit USB-A-zu-USB-C®-Adapter
- Bedienungsanleitung

# **Col** Cable Matters

## **2.2 Produktbeschreibung**

Mit dem USB 3.0 HD-Videoaufnahmegerät von Cable Matters können Sie Live-Videos und Audios mühelos aufnehmen. Streamen Sie Gaming-Videos auf Twitch oder ein Podcast auf YouTube. Schließen Sie eine DSLR-Kamera oder eine Spielekonsole über HDMI an. Verringern Sie die Belastung Ihrer Video-Grafikkarte mit HDMI-Pass-Through mit niedriger Latenz. Schließen Sie ein externes Display an, um den Quellinhalt während des Streamings oder der Aufnahme anzuzeigen. Schließen Sie einen 3,5-mm-Kopfhörer an, um zuzuhören, und ein 3,5-mm-Mikrofon, um Ihre Stimme in Ihrem Stream aufzunehmen.

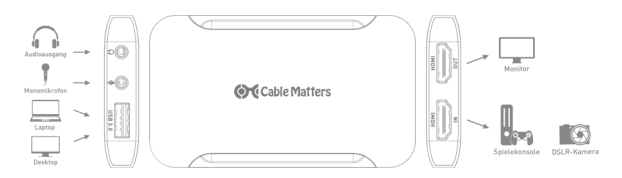

## **2.3 Produkteigenschaften**

- Kompatibel mit Windows®, MacOS® und Linux
- Aufnahme von Videos und Streaming von Spielekonsolen wie Nintendo® Switch, Xbox® Series X oder PlayStation® 5
- Nutzt die in Windows, Linux und macOS eingebetteten USB-Treiber (USB Video Class) statt proprietärer Gerätetreiber
- Kompatibel mit Software von Drittanbietern wie OBS, StreamLabs OBS, VLC Media Player und XSplit für Video- und Audioaufnahmen
- Sorgt für geringe Latenz mit HDMI-Passthrough und reduziert die Prozessorlast auf Ihrem Computer
- Kompakte und tragbare Größe für Videoaufnahmen und Streaming mit einem Laptop für unterwegs
- Unterstützung von Videoauflösungen bis zu Full HD 1920x1080 @ 60 Hz (siehe Liste der Videoauflösungen auf Seite 24)
- Audio-Unterstützung für 2 Kanal PCM @ 48KHz
- Schließen Sie mehrere Videoaufnahmegeräte an einen einzigen Computer an
- Schließen Sie für eine reibungslose Integration Kopfhörer und ein 3,5-mm-Mikrofon direkt an die Aufnahmekarte an.

#### **3. Anschlusshinweise 3.1 Installations-Checkliste**

Bitte lesen Sie diese Informationen, bevor Sie das HD-Videoaufnahmegerät installieren

- Betriebssystem-Voraussetzungen: Windows 7 SP1 und höher, macOS 10.9 und höher, Linux-Kernel 3.9 und höher
- Mindest-CPU-Anforderungen: Intel Core i5 mit 4 GB RAM
- Videoaufzeichnungssoftware von Drittanbietern wie OBS
- Die empfohlene Gesamtlänge des HDMI-Kabels beträgt maximal 15 Fuß (4,57 m)
- Verwenden Sie nur die mitgelieferten USB-Kabel, um optimale Ergebnisse zu erzielen. Für USB-C-Hosts müssen das mitgelieferte USB-A-Kabel und der Adapter verwendet werden. Herkömmliche USB-C-zu-USB-A-Kabel sind nicht kompatibel. Verwenden Sie das USB-A-Kabel mit USB-C-Adapter nicht an anderen Geräten wie Smartphones.
- Der Anschluss eines gespiegelten Displays am Videoausgang ist optional möglich.
- Nicht kompatibel mit HDCP-geschützten Inhalten. Die Aufnahme von HDCPgeschützten Blu-ray/DVDs/Streaming-Medien ist nur beschränkt möglich. Vergewissern Sie sich, dass HDCP an Ihrer Spielkonsole deaktiviert ist. MacOS-Computer und -Laptops können aufgrund von HDCP-Beschränkungen nicht an den VIDEO-IN-Port für die Aufnahme angeschlossen werden.

## **3.2 Anschlussdiagramm**

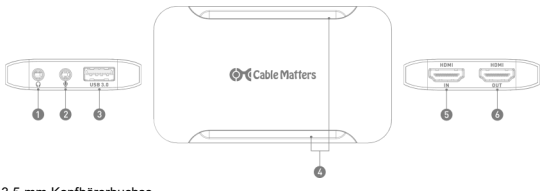

- 1. 3,5-mm-Kopfhörerbuchse
- 2. 3,5-mm-Mikrofonbuchse
- 3. USB 3.0-Port zum Anschluss des Host-Computers
- 4. LED-Power/Status-Anzeige
- 5. HDMI-IN-Port für HDMI-Quellkabel
- 6. HDMI-OUT-Port für gespiegeltes HDMI-Anzeigekabel

#### **3.3 Anschlusshinweise**

- 1. Stellen Sie mit dem enthaltenen USB-Kabel eine Verbindung vom Computer zum USB-3.0-Port her
- 2. Stellen Sie mit einem HDMI-Kabel (separat erhältlich) eine Verbindung zwischen der Quelle und dem VIDEO-IN-Port her
- 3. Optional: Stellen Sie mit einem HDMI-Kabel eine Verbindung zwischen einem externen Bildschirm und dem VIDEO-OUT-Port her, um den Inhalt der Quelle zu spiegeln
- 4. Konfigurieren Sie die Einstellungen für die Audioaufnahme vom Rechner aus.
- 5. Installieren und konfigurieren Sie kompatible Software von Drittanbietern.

**Hinweis**: Auf der PlayStation 4 muss HDCP deaktiviert werden. Die meisten anderen Spieleplattformen deaktivieren HDCP automatisch. MacOS-Computer und -Laptops können aufgrund von HDCP-Beschränkungen nicht an den VIDEO-IN-Port für die Aufnahme angeschlossen werden.

**Unterstützte Videoauflösungen:**

720x480@60Hz 720x576@50Hz 1280x720@50Hz 1280x720@60Hz 1920x1080@24Hz 1920x1080@25Hz 1920x1080@30Hz 1920x1080i@50Hz 1920x1080@50Hz 1920x1080i@60Hz 1920x1080@60Hz

#### **3.4 Konfigurieren der Audioeinstellungen in Windows und macOS Windows Audio Settings:**

- 1. Klicken Sie mit der rechten Maustaste auf das Lautsprechersymbol in der Systemleiste
- 2. Klicken Sie auf *Toneinstellungen öffnen*
- 3. Suchen Sie unter Input *nach* Digitale Audioschnittstelle (Videoaufnahmegerät)
- *4.* Klicken Sie auf das Tab *Erweitert* und wählen *Sie 2-Kanal, 16 Bit, 48000 Hz (DVD -Qualität)*
- 5. Wählen Sie das Tab *Pegel* um den *Audioeingangspegel* anzupassen, falls Sie dies wünschen
- 6. Klicken Sie zum Abschluss auf *Übernehmen*  und *OK*

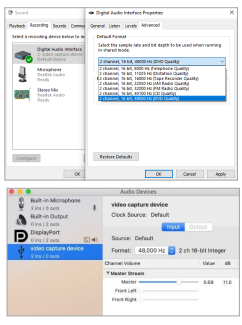

#### **MacOS-Audio-Einstellungen:**

Dienstprogramme > Audio-MIDI-Setup > Videoaufnahmegerät > 48.000 Hz

#### **OBS-Software-Audioeinstellungen:**

Einstellungen > Audio > Abtastrate > 48 kHz > OK OBS neu starten

## **3.5 OBS unter Windows konfigurieren**

Cable Matters empfiehlt die Open Broadcaster Software (OBS) zum Aufnehmen oder Streamen Ihrer Inhalte. OBS ist eine kostenfreie Open-Source-Software und kann von obsproject.com heruntergeladen werden. Die folgenden Schritte leiten Sie durch die Einrichtung von OBS mit dem Aufnahmegerät. Andere Softwareprogramme werden unterstützt, aber die Menüs können von den hier abgebildeten

abweichen. Weitere Installationsanweisungen finden Sie in der Softwaredokumentation.

- 1. Laden Sie die OBS-Software von obsproject.com herunter und installieren Sie sie.
- 2. Starten Sie OBS.
- 3. Klicken Sie im OBS-Hauptbildschirm auf das +- Zeichen im Feld *Quellen* am unteren Rand des Bildschirms und wählen Sie aus der Liste *Videoaufnahmegerät* aus.

4. Geben Sie einen eindeutigen Namen für das Aufnahmegerät ein und klicken Sie dann auf *OK*.

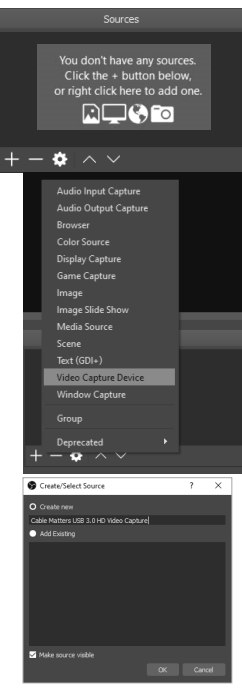

# **O**Cable Matters

- 5. Die Dialogbox *Eigenschaften* sollte sich automatisch öffnen. Sollte dies nicht geschehen, klicken Sie mit der rechten Maustaste auf das neu erstellte Gerät unter *Quellen*, dann auf *Eigenschaften*.
- 6. Geben Sie unter *Eigenschaften* des Geräts die folgenden Informationen ein:
- Gerät: FHD-Aufzeichnung
- Auflösung/FPS: Benutzerdefiniert
- Auflösung: Geben Sie die Auflösung des Quellgeräts ein (bis zu 1080p)
- FPS: Geben Sie die Framerate des Quellgeräts ein (bis zu 60FPS)
- Videoformat: YUY2 (USB 3.0) oder MJEG (USB 2.0)
- Farbraum: 709
- Audio-Ausgangsmodus: Desktop-Audio-Ausgabe (WaveOut)
- 7. Klicken Sie auf *OK*, um diese Einstellungen zu speichern.

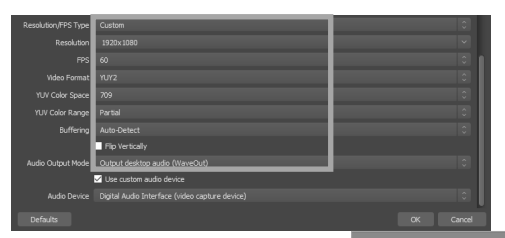

- 8. Klicken Sie im OBS-Hauptbildschirm auf das +- Zeichen im Feld *Quellen* am unteren Rand des Bildschirms und wählen Sie aus der Liste *Audio-Input-Aufnahme* aus.
- 9. Geben Sie einen eindeutigen Namen für das Aufnahmegerät ein und klicken Sie dann auf *OK*.

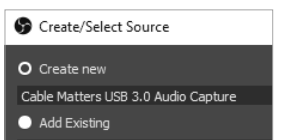

Audio Input Capture Audio Output Capture **Browser Color Source Display Capture** Game Capture Image Image Slide Show Media Source Scene Text (GDI+) Video Capture Device

# **Col** Cable Matters

- 10. Die Dialogbox *Eigenschaften* sollte sich automatisch öffnen. Sollte dies nicht geschehen, klicken Sie mit der rechten Maustaste auf das neu erstellte Gerät unter *Quellen*, dann auf *Eigenschaften*.
- 11. Wählen Sie im Dialogfeld *Eigenschaften Digitale Audioschnittstelle (Videoaufnahmegerät)* aus der Dropdown-Liste aus und klicken Sie auf *OK*.
- 12. Klicken Sie auf dem OBS-Hauptbildschirm auf das *Zahnrad*-Symbol neben dem neu erstellten diogerät und wählen *Sie Erweiterte Audio-Eigenschaften.*

#### USB 3.0 HD-Videoaufnahmegerät

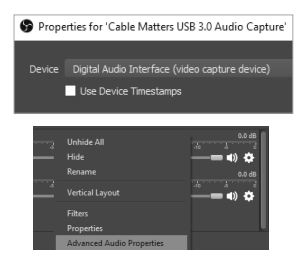

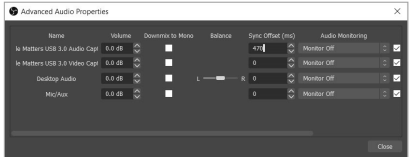

- 13. Suchen Sie im Dialog *Erweiterte Audioeigenschaften* das Audioaufnahmegerät in der Liste. Geben Sie in der Spalte *Sync Offset (ms)* 470 ein. **HIN-WEIS**: Dies ist eine Standard-Offset-Sync-Einstellung. Wenn Sie Audioverzögerungen feststellen, versuchen Sie diese Einstellung zu ändern.
- 14. Klicken Sie auf *OK*, um Ihre Änderungen zu speichern.
- 15. Klicken Sie im OBS-Hauptbildschirm auf die Schaltfläche *Einstellungen* aus dem Menü des Tabs *Steuerung* am unteren Bildschirmrand.
- 16. Wählen Sie für das **Streaming** das Tab *Streamen* aus und konfigurieren Sie das Programm für Ihren gewünschten Streaming-Dienst. Wählen Sie für die **Aufnahme** das Tab *Ausgabe* und konfigurieren Sie die gewünschten *Bitraten*  und das *Aufzeichnungsformat*.
- 17. Klicken Sie auf die Schaltflächen "Streaming starten" oder "Aufnahme starten", um zu streamen oder aufzunehmen.

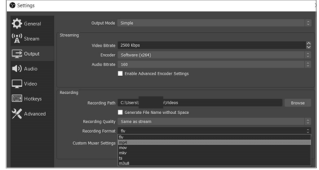

### **4. Tipps zur Fehlerbehebung**

- Falls das Gerät im OBS-Menü fehlt, klicken Sie im Menü "Quellen" auf das Videogerät, deaktivieren Sie das Gerät, ziehen Sie das HDMI-Quellkabel ab, stecken Sie es erneut ein und aktivieren Sie das Gerät wieder.
- Die Power-LED sollte leuchten.
- Prüfen Sie, ob alle Kabel an den richtigen Ein- und Ausgängen angeschlossen sind.
- Prüfen Sie, ob die Audioeinstellungen auf dem Computer für 48 KHz eingestellt sind, und probieren Sie verschiedene Audioeinstellungen in der Software aus, z. B. Sync-Offset.
- Prüfen Sie, ob die mitgelieferten USB-Kabel verwendet werden. Für USB-C-Hosts müssen das mitgelieferte USB-A-Kabel und der USB-C-Adapter verwendet werden. Herkömmliche USB-C-zu-USB-A-Kabel sind nicht kompatibel.
- HDCP wird für die Anzeige geschützter Inhalte nicht unterstützt. Deaktivieren Sie HDCP auf der PlayStation 4. MacOS-Geräte können aufgrund von HDCP-Beschränkungen kein Video über HDMI ausgeben.
- Überprüfen Sie die Audioeinstellungen des Quellgeräts oder Computers.
- Ziehen Sie das HDMI-Kabel ab, deaktivieren Sie das Gerät in der Drittanbietersoftware, stecken Sie das HDMI-Kabel wieder ein und aktivieren Sie das Gerät in der Software.
- Testen Sie jedes HDMI-Kabel, indem Sie es mit anderen Geräten verbinden.
- Die empfohlene Gesamtlänge des HDMI-Kabels beträgt maximal 15 Fuß  $(4.57 \text{ m})$ .

# **OC** Cable Matters

## **5. Technische Daten**

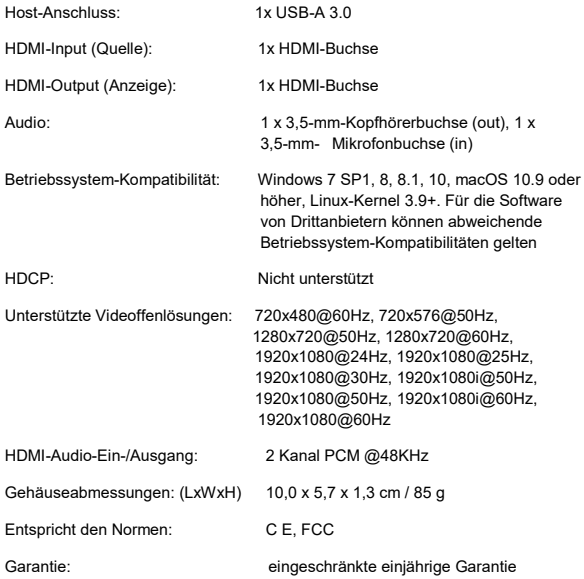

Hinweis: Technische Daten können jederzeit ohne Vorankündigung geändert werden.

## **6. Garantie und Support**

## **6.1 Kundensupport**

Cable Matters bietet lebenslange technische Betreuung als integralen Bestandteil seines Engagements für branchenführende Lösungen.

Wenden Sie sich mit Ihren Fragen an **support@cablematters.com.**

## **6.2. Garantiehinweise**

Dieses Produkt wird von einer eingeschränkten einjährigen Garantie abgedeckt. Die Garantie deckt nur Kosten für Teile und Arbeit ab. Cable Matters gibt keine Garantie auf Defekte oder Schäden seiner Produkte aufgrund von Fehlgebrauch, Missbrauch oder normalem Verschleiß.

## **6.3 Haftungsbeschränkung**

Cable Matters Inc. (einschließlich seiner Vorstandsmitglieder, Leiter, Angestellten oder Vertreter) ist in keinem Fall haftbar für Schäden (unmittelbare oder mittelbare Schäden, konkrete Schäden, Schadenersatz, Nebenschäden, Folgeschäden oder andere), Gewinnverlust, Datenverlust, Verlust von Geschäftsmöglichkeiten oder jegliche finanziellen Verluste, die sich aus der Verwendung dieses Produkts ergeben oder damit in Zusammenhang stehen und über den tatsächlich für das Produkt gezahlten Preis hinausgehen (sofern gesetzlich zulässig).

# **Col** Cable Matters

## **1. Introducción**

### **1.1 Introducción**

Gracias por su compra de Cable Matters® Inc., la empresa de «conectividad fiable». Este Manual de Usuario proporciona una vista general de las características e instalación de su nuevo

#### **dispositivo de captura de vídeo HD USB 3.0**

Por favor, lea estas instrucciones atentamente antes de conectar, operar o configurar este producto. Por favor, conserve este manual para consultas posteriores. Póngase en contacto con support@cablematters.com si tuviera preguntas o necesitara asistencia con el producto.

#### **1.2 Derechos de autor y marcas registradas**

Cable Matters® es una marca registrada o una marca comercial de Cable Matters Inc. Todos los derechos reservados. Todas las demás marcas comerciales son propiedad de sus respectivos dueños.

Los términos HDMI®, HDMI® High-Definition Multimedia Interface y el logotipo HDMI® son marcas comerciales o marcas registradas de HDMI® Licensing Administrator, Inc. USB Type-C<sup>®</sup> (USB tipo C) y USB-C<sup>®</sup> son marcas registradas de USB Implementers Forum.

macOS® es una marca comercial de Apple Inc., registrada en EE. UU. y en otros países.

Windows® es una marca registrada de Microsoft Corporation en Estados Unidos y en otros países.

#### **1.3 Declaración de cumplimiento del Código estadounidense de Reglamentos Federales (FCC)**

Este dispositivo cumple con el Artículo 15 de las normas del FCC. La operación está sujeta a las dos condiciones siguientes: 1) Este dispositivo no debe causar interferencias perjudiciales, y 2) este dispositivo debe aceptar cualquier interferencia recibida, incluyendo las interferencias que puedan causar un funcionamiento no deseado.

#### **2. Vista General del Producto**

### **2.1 Contenido del paquete**

Por favor, compruebe que los siguientes artículos se encuentran en el embalaje:

- Dispositivo de captura de vídeo HD USB 3.0
- Cable macho a macho USB-A 3.0 con adaptador USB-A a USB-C®
- Manual de usuario

## **2.2 Descripción del producto**

**Col** Cable Matters

El dispositivo de captura de vídeo HD USB 3.0 de Cable Matters ofrece una manera sencilla de capturar vídeo y audio en directo. Retransmita vídeo en directo a Twitch o un pódcast a YouTube. Conecte una cámara DSLR o una videoconsola con HDMI. Reduzca la carga de su tarjeta gráfica de vídeo con HDMI Pass-Through de baja latencia. Conecte una pantalla externa para ver el contenido de fuente mientras se transmite o se graba. Conecte unos auriculares de 3,5 mm para escuchar la acción y un micrófono de 3,5 mm para grabar su voz en la retransmisión.

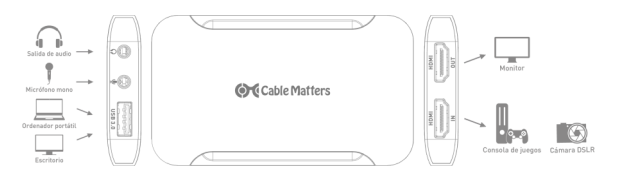

## **2.3 Características del producto**

- Compatible con Windows®, macOS® y Linux
- Capture vídeo y retransmita desde videoconsolas como la Nintendo® Switch, la Xbox® Series X o la PlayStation® 5
- Utiliza controladores USB (USB Video Class) integrados en Windows, Linux y MacOS en lugar de controladores de dispositivos propios
- Compatible con programas de terceros como OBS, StreamLabs OBS, VLC Media Player y XSplit para la captura de vídeo y audio
- Ofrece una baja latencia con HDMI Pass-Through y reduce el uso de la CPU en su ordenador
- Tamaño compacto y portátil para la captura de vídeo y la retransmisión con un ordenador portátil por el camino
- Compatible con la resolución de vídeo hasta Full HD 1920 x 1080 @ 60 Hz (ver lista de resoluciones de vídeo en la página 34)
- Compatible con audio PCM de 2 canales @ 48 KHz
- Conecte varios dispositivos de captura de vídeo a un solo ordenador
- Conecte auriculares y un micrófono de 3,5 mm directamente a la tarjeta de captura para una integración perfecta.

## **3. INSTRUCCIONES DE CONEXIÓN**

### **3.1 Lista de verificación de instalación**

Por favor, consulte esta información antes de instalar el dispositivo de captura de vídeo HD

- Requisitos del sistema operativo: Windows 7 SP1 y superior, MacOS 10.9 y superior, núcleo Linux 3.9 y superior
- Requisitos mínimos de la CPU: Intel Core i5 con 4 GB de RAM
- Programa de captura de vídeo de terceros como OBS
- La distancia máxima recomendada para el cable HDMI es de 15 pies (4,5 m aprox.)
- Use solo los cables USB incluidos para obtener el mejor rendimiento. Para los anfitriones USB-C, debe usar el cable USB-A y el adaptador incluidos. Los cables estándar USB-C a USB-A no son compatibles. No use el cable USB-A con el adaptador USB-C en otros dispositivos como teléfonos inteligentes.
- Conectar una pantalla reflejada al puerto de salida de vídeo es opcional
- No es compatible con el contenido protegido por HDCP. La grabación de Blu-ray/ DVD/medios de retransmisión protegidos por HDCP está restringida. Asegúrese de que la HDCP esté desactivada en su videoconsola. Los ordenadores y portátiles macOS no pueden conectarse al puerto HDMI IN para la captura debido a las restricciones de la HDCP.

## **3.2 Diagrama de conexión**

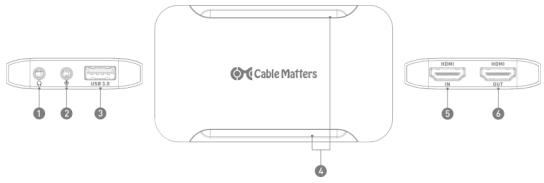

- 1. Conector de auriculares de 3,5 mm
- 2. Conector de micrófono de 3,5 mm
- 3. Puerto USB 3.0 para conectar el ordenador anfitrión
- 4. Indicador led de energía/estado
- 5. Puerto HDMI IN para cable de fuente HDMI
- 6. Puerto HDMI OUT para cable HDMI de la pantalla reflejada

**Col** Cable Matters

### **3.3 Instrucciones de conexión**

- 1. Conecte el cable USB incluido del ordenador al puerto USB 3.0
- 2. Conecte un cable HDMI (se vende por separado) de la fuente al puerto HDMI IN
- 3. Opcional: conecte un cable HDMI de una pantalla externa al puerto HDMI OUT para reflejar el contenido de la fuente
- 4. Configure los ajustes de grabación de audio desde el ordenador
- 5. Instale y configure el programa compatible de terceros

Nota: HDCP debe estar desactivada en la PlayStation 4. La mayoría de las demás plataformas de juego desactivan automáticamente la HDCP. Los ordenadores y portátiles macOS no pueden conectarse al puerto HDMI IN para la captura debido a las restricciones de la HDCP.

**Supported Video Resolutions:**

720x480 @ 60Hz 720x576 @ 50Hz 1280x720 @ 50Hz 1280x720 @ 60Hz 1920x1080 @ 24Hz 1920x1080 @ 25Hz 1920x1080 @ 30Hz 1920x1080i @ 50Hz 1920x1080 @ 50Hz 1920x1080i @ 60Hz 1920x1080 @ 60Hz

#### **3.4 Configuración de los ajustes de audio en Windows y macOS Ajustes de audio en Windows:**

- 1. Haga clic con el botón derecho en el icono del altavoz en la bandeja del sistema
- 2. Haga clic en *Abrir configuración de sonido*
- 3. *Busque Interfaz de audio digital (dispositivo de captura de vídeo)* en **Entrada**
- *4.* Haga clic en la pestaña *Avanzado* y seleccione *2 canales, 16 bits, 48.000 Hz (calidad DVD)*
- 5. Seleccione la pestaña *Niveles* para ajustar el nivel de entrada de audio, si lo desea
- 6. Haga clic en *Aplicar y Aceptar* para terminar

#### **Ajustes de audio en macOS:**

Utilidades > Configuración de audio MIDI > Dispositivo de captura de vídeo > 48.000 Hz

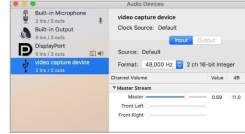

#### **Ajustes de audio del programa OBS:**

Configuración > Audio > Frecuencia de muestreo > 48 kHz > Aceptar Reinicie OBS

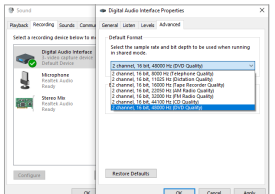
## **3.5 Configurar OBS en Windows**

Cable Matters recomienda el programa Open Broadcaster Software (OBS) para grabar o retransmitir su contenido. OBS es un programa gratuito y de código abierto, y puede descargarse en obsproject.com. Los pasos siguientes le guiarán a través de la configuración de OBS con el dispositivo de captura. También son compatibles otros programas, pero los menús pueden diferir de lo que se muestra aquí. Consulte la documentación del programa para obtener instrucciones de configuración adicionales.

- 1. Descargue e instale el programa OBS de obsproject.com.
- 2. Ejecute OBS.
- 3. Desde la pantalla principal de OBS, haga clic en el símbolo «+» en el panel de Fuentes en la parte inferior de la pantalla y seleccione Dispositivo de captura de vídeo de la lista de opciones.

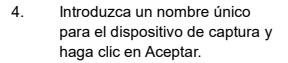

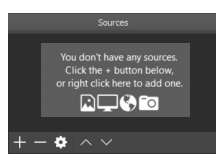

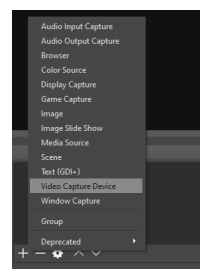

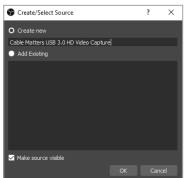

Dispositivo de captura de vídeo HD USB 3.0

## **O**Cable Matters

- 5. El cuadro de diálogo *Propiedades* debería abrirse automáticamente. Si no lo hace, haga clic con el botón derecho en el dispositivo recién creado en *Fuentes*  y haga clic en *Propiedades*.
- 6. Introduzca la siguiente información en las *Propiedades* del dispositivo:
- Dispositivo: captura FHD
- Tipo de resolución/FPS: personalizado
- Resolución: introduzca la resolución del dispositivo fuente hasta 1080p
- FPS: introduzca la tasa de fotogramas del dispositivo fuente hasta 60 FPS
- Formato de vídeo: YUY2 (USB 3.0) o MJEG (USB 2.0)
- Espacio de color: 709
- Modo de salida de audio: salida de audio de escritorio (WaveOut)
- 7. Haga clic en Aceptar para guardar estos ajustes.

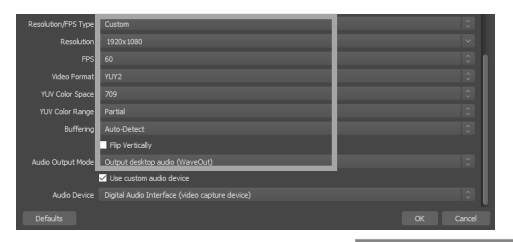

- 8. Desde la pantalla principal de OBS, haga clic en el símbolo «+» en el panel de *Fuentes* en la parte inferior de la pantalla y seleccione *Captura de entrada de audio* de la lista de opciones.
- 9. Introduzca un nombre único para el dispositivo de captura y haga clic en *Aceptar*.

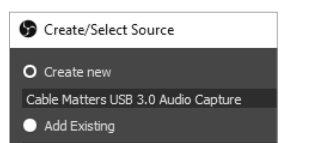

Audio Input Capture Audio Output Capture **Browser Color Source Display Capture** Game Capture Image Image Slide Show Media Source Scene Text (GDI+) Video Capture Device

10. El cuadro de diálogo *Propiedades*  debería abrirse automáticamente. Si no lo hace, haga clic con el botón derecho en el dispositivo recién creado en *Fuentes* y haga clic en *Propiedades*.

- 11. En el cuadro de diálogo de *Propiedades*, *seleccione Interfaz de audio digital (dispositivo de captura de vídeo)* de la lista desplegable y haga clic en *Aceptar*.
- *12.* Desde la pantalla principal de OBS, haga clic en el icono del *engranaje*

junto al dispositivo de audio recién creado y seleccione *Propiedades avanzadas de audio.*

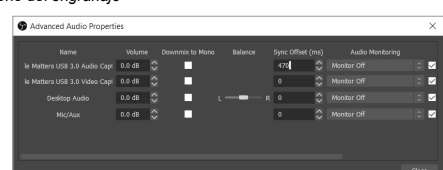

13. En el cuadro de diálogo *Propiedades avanzadas de audio*, busque el dispositivo de captura de audio en la lista. En la columna de *Sincronización Offset (ms)*, introduzca *470*. **NOTA**: esta es una configuración de sincronización de «offset» estándar. Si experimenta retardos en el audio, intente ajustar esta configuración.

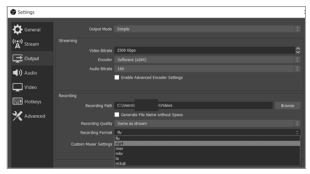

- 14. Haga clic en *Aceptar* para guardar sus cambios.
- 15. Desde la pantalla principal de OBS, haga clic en el botón de *Ajustes* del menú en la pestaña Controles en la parte inferior de la pantalla.
- 16. Para la **retransmisión**, seleccione la pestaña *Emisión* y configure el programa para el servicio de retransmisión deseado. Para la **grabación**, seleccione la pestaña de *Salida* y configure las *tasas de bits* y el *formato de grabación deseados.*
- 17. Haga clic en los botones «Iniciar transmisión» o «Iniciar grabación» para retransmitir o grabar.

www.cablematters.com

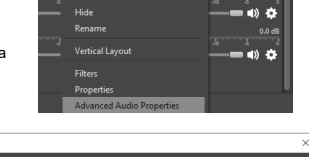

# Properties for 'Cable Matters USB 3.0 Audio Capture'

Device Digital Audio Interface (video capture device)

# Use Device Timestamps .<br>Habitata A

Dispositivo de captura de vídeo HD USB 3.0

### **4. Consejos para la resolución de problemas**

- Si no se muestra el dispositivo en el menú de OBS, haga clic en el dispositivo de vídeo en el menú de Fuentes, desactive el dispositivo, desconecte y vuelva a conectar el cable de fuente HDMI y reactive el dispositivo.
- El led de energía debería estar encendido.
- Compruebe que todos los cables estén conectados a los puertos de entrada y salida correctos.
- Compruebe que los ajustes de audio del ordenador están configurados para 48 KHz y pruebe diferentes ajustes de audio en el programa, como la sincronización de «offset».
- Compruebe que está usando los cables USB incluidos. Para los anfitriones USB-C, debe usar el cable USB-A y el adaptador USB-C incluidos. Los cables estándar USB-C a USB-A no son compatibles.
- HDCP no es compatible con la visualización de contenido protegido. Desactive HDCP en la PlayStation 4. Los dispositivos macOS no pueden emitir vídeo a través de HDMI debido a las restricciones de HDCP.
- Compruebe los ajustes de audio del dispositivo fuente o del ordenador.
- Desconecte el cable HDMI, desactive el dispositivo en el programa de terceros, vuelva a conectar el cable HDMI y active el dispositivo en el programa.
- Pruebe cada cable HDMI conectándolo con otro equipo.
- La distancia máxima recomendada para el cable HDMI es de 15 pies (4,5 m aprox.).

## **5. Especificaciones técnicas**

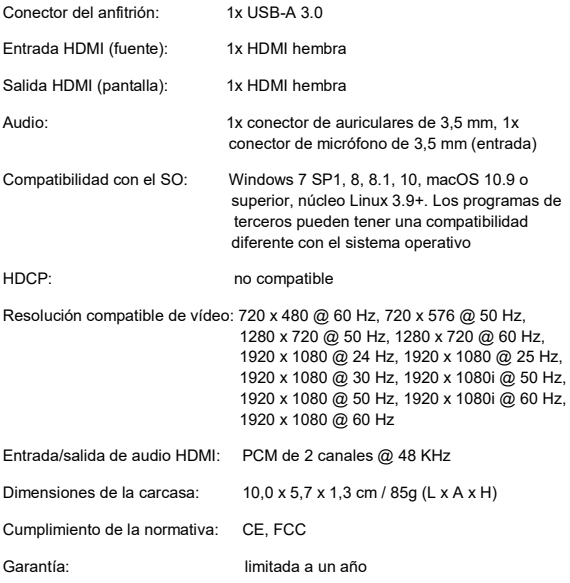

Nota: las especificaciones están sujetas a cambios sin previo aviso

## **6. Garantía y asistencia técnica**

## **6.1 Servicio de atención al cliente**

Cable Matters ofrece soporte técnico de por vida como parte integral de nuestro compromiso de proporcionar soluciones líderes en la industria. Póngase en contacto con nosotros si tuviera cualquier pregunta en support@cablematters.com.

## **6.2. Información sobre la garantía**

Este producto está cubierto con una garantía limitada de un año. La garantía solo cubre las piezas y los costes de mano de obra. Cable Matters no garantiza sus productos contra defectos o daños derivados del uso indebido, abuso o desgaste normal.

## **6.3 Limitación de la responsabilidad**

Cable Matters Inc. (incluidos sus ejecutivos, directores, empleados o agentes) no será responsable en ningún caso de ningún daño (ya sea directo o indirecto, especial, punitivo, incidental, consecuente o de otro tipo), pérdida de beneficios, pérdida de datos, pérdida de negocios o cualquier pérdida pecuniaria, que surja o esté relacionada con el uso de este producto y que exceda el precio real pagado por el mismo (tal y como lo permita la legislación estatal).

#### **1. Introduzione**

#### **1.1 Introduzione**

Ti ringraziamo per il tuo acquisto presso Cable Matters® Inc., l'azienda della "Connettività Affidabile". Questo manuale di istruzioni fornisce una panoramica delle caratteristiche e della procedura di installazione del tuo nuovo

#### **dispositivo di acquisizione video HD USB 3.0**

Leggere attentamente queste istruzioni prima di collegare, utilizzare o configurare questo prodotto. Conservare il manuale per eventuale consultazione futura.

Per qualsiasi domanda o per l'assistenza sul prodotto contattare support@cablematters.com

#### **1.2 Copyright e marchi commerciali**

Cable Matters® è un marchio o un marchio registrato di Cable Matters Inc. Tutti i diritti riservati. Tutti gli altri marchi sono di proprietà dei rispettivi titolari. I termini HDMI<sup>®</sup>, HDMI<sup>®</sup> High-Definition Multimedia Interface e il logo HDMI<sup>®</sup> sono marchi di fabbrica o marchi di fabbrica registrati di HDMI® Licensing Administrator, Inc.

USB Type-C<sup>®</sup> e USB-C<sup>®</sup> sono marchi registrati di USB Implementers Forum. macOS® è un marchio di Apple Inc., registrato negli Stati Uniti e in altri Paesi. Windows® è un marchio registrato di Microsoft Corporation negli Stati Uniti e in altri Paesi.

#### **1.3 Dichiarazione di Conformità FCC**

Questo dispositivo è conforme alla Parte 15 delle Norme FCC. Il funzionamento è soggetto alle seguenti due condizioni: (1) questo dispositivo non può causare interferenze dannose e (2) questo dispositivo deve accettare qualsiasi interferenza ricevuta, incluse le interferenze che potrebbero comprometterne il funzionamento.

#### **2. Panoramica del Prodotto**

#### **2.1 Contenuto della confezione**

Verificare che la confezione contenga i seguenti elementi:

- Dispositivo di acquisizione video HD USB 3.0
- Cavo USB-A 3.0 Maschio a Maschio con adattatore da USB-A a USB-C®
- Manuale di istruzioni

**O**Cable Matters

## **2.2 Descrizione del prodotto**

Il dispositivo di acquisizione video HD USB 3.0 di Cable Matters permette di acquisire video e audio in modo semplice. Effettua lo streaming live di videogiochi su Twitch o di podcast su YouTube. Collega una fotocamera DSLR o una console per videogiochi tramite HDMI. Riduci il carico sulla scheda grafica con il passthrough HDMI a bassa latenza. Collega un monitor esterno per visualizzare il contenuto sorgente durante lo streaming o la registrazione. Collega delle cuffie con jack da 3,5 mm per ascoltare l'azione e un microfono con jack da 3,5 mm per registrare la tua voce nel tuo streaming.

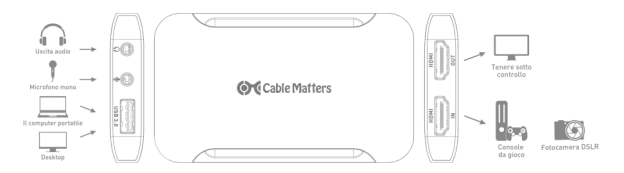

## **2.3 Caratteristiche del prodotto**

- Compatibile con Windows®, macOS® e Linux
- Acquisisci e riproduci in streaming il video da console per videogiochi come Nintendo® Switch, Xbox® Series X o PlayStation® 5
- Utilizza i driver USB (USB Video Class) incorporati in Windows, Linux e macOS anziché driver proprietari del dispositivo
- Compatibile con software di terze parti come OBS, StreamLabs OBS, VLC Media Player e XSplit per l'acquisizione di video e audio
- Garantisce una bassa latenza grazie al pass-through HDMI e riduce l'utilizzo della CPU del computer
- Dimensioni compatte e portatili per acquisire video e trasmetterlo in streaming con un laptop in viaggio
- Supporta fino alla risoluzione Full HD 1920x1080 a 60Hz (vedi l'elenco delle risoluzioni video a pagina 44)
- Supporto audio per PCM a 2 canali a 48 KHz
- Collega più dispositivi di acquisizione video a un singolo computer
- Collega le cuffie e un microfono con jack da 3,5 mm direttamente alla scheda di acquisizione per una perfetta integrazione.

## **3. Istruzoni di Collegamento**

## **3.1 Checklist d'installazione**

Si prega di ricontrollare queste informazioni prima di installare il dispositivo di acquisizione video HD

- Requisiti del sistema operativo: Windows 7 SP1 e versioni successive, macOS 10.9 e versioni successive, kernel Linux 3.9 e versioni successive
- Requisiti minimi della CPU: Intel Core i5 con 4 GB di RAM
- Software di acquisizione video di terze parti come OBS
- La lunghezza totale massima consigliata per il cavo HDMI è di 4,5 metri
- Per usufruire delle migliori prestazioni, utilizzare solo i cavi USB inclusi. Per gli host USB-C, è necessario utilizzare il cavo e l'adattatore USB-A inclusi. I cavi standard da USB-C a USB-A non sono compatibili. Non utilizzare il cavo USB-A con adattatore USB-C su altri dispositivi come gli smartphone.
- In via opzionale, è possibile collegare un monitor in mirroring all'uscita video
- Non compatibile con contenuti protetti da HDCP. La registrazione di Blu-ray / DVD / supporti di streaming protetti da HDCP è limitata. Verificare che l'HDCP sia disabilitato sulla propria console per videogiochi. Non è possibile collegare computer e laptop macOS alla porta HDMI IN per l'acquisizione a causa delle limitazioni HDCP.

## **3.2 Schema di collegamento**

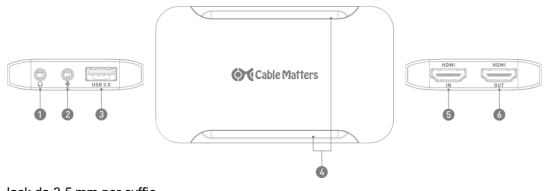

- 1. Jack da 3,5 mm per cuffie
- 2. Jack da 3,5 mm per microfono
- 3. Porta USB 3.0 per collegare il computer host
- 4. Spia LED dello stato di alimentazione
- 5. Porta HDMI IN per cavo sorgente HDMI
- 6. Porta HDMI OUT per cavo monitor con mirroring HDMI

### **3.3 Istruzioni di collegamento**

- 1. Collegare il cavo USB in dotazione dal computer alla porta USB 3.0
- 2. Collegare un cavo HDMI (venduto separatamente) dalla sorgente alla porta HDMI IN
- 3. Opzionale: collegare un cavo HDMI da un monitor esterno alla porta HDMI OUT per riprodurre il contenuto dalla sorgente
- 4. Configurare le impostazioni di registrazione audio dal computer
- 5. Installare e configurare software di terze parti compatibile

Nota: è necessario disabilitare l'HDCP su PlayStation 4. La maggior parte delle altre piattaforme di gioco prevedere la disabilitazione automatica dell'HDCP. Non è possibile collegare computer e laptop macOS alla porta HDMI IN per l'acquisizione a causa delle limitazioni HDCP.

#### **Risoluzioni video supportate:**

720x480@60Hz 720x576@50Hz 1280x720@50Hz 1280x720@60Hz 1920x1080@24Hz 1920x1080@25Hz

1920x1080@30Hz 1920x1080i@50Hz 1920x1080@50Hz 1920x1080i@60Hz 1920x1080@60Hz

#### **3.4 Configurazione delle impostazioni audio in Windows e macOS Impostazioni audio di Windows:**

- 1. Fare clic con il pulsante destro del mouse sull'icona dell'altoparlante nella barra delle applicazioni
- 2. Fare clic su Apri Impostazioni audio
- 3. Cercare Digital Audio Interface (dispositivo di acquisizione video) sotto Input
- 4. Fare clic sulla scheda Avanzate e selezionare 2 canali, 16 bit, 48000 Hz (qualità DVD)
- 5. Se lo si desidera, selezionare la scheda Livelli per regolare il livello di ingresso audio
- 6. Fare clic su Applica e OK per terminare

#### **Impostazioni audio macOS:**

Utilità > Configurazione audio MIDI > dispositivo di acquisizione video > 48.000 Hz

#### **Impostazioni audio del software OBS:**

Preferenze > Audio > Frequenza di campionamento > 48kHz > OK Riavviare OBS

.<br>Stor kuns in Concret Listen, Louis **SALE Sales Contractor Read Street Mx.**<br>Read Strategy Ave **Turking** Restore Oxfords and the contract of the contract of the Apply

**Contractor** 

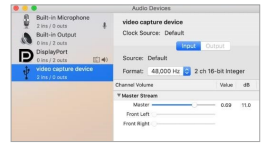

## **3.5 Configurare OBS in Windows**

Cable Matters consiglia Open Broadcaster Software (OBS) per la registrazione o lo streaming dei tuoi contenuti. OBS è un software gratuito e open source e può essere scaricato da obsproject.com. I seguenti passaggi ti guidano nella configurazione di OBS con il dispositivo di acquisizione. Sono supportati altri programmi software, ma i menu potrebbero risultare differenti da quanto illustrato qui. Per ulteriori istruzioni di configurazione, fare riferimento alla documentazione del software.

- 1. Scaricare e installare il software OBS da obsproject.com.
- 2. Lanciare OBS.

3. Dalla schermata principale di OBS, fare clic sul segno + nel pannello *Fonti* nella parte inferiore dello schermo e selezionare *Dispositivo di cattura video* dall'elenco delle possibili scelte.

4. Immettere un nome univoco per il dispositivo di acquisizione, quindi fare clic su *OK*.

> 45 www.cablematters.com

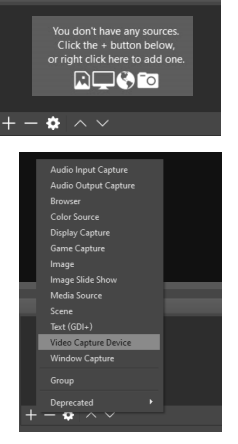

Sources

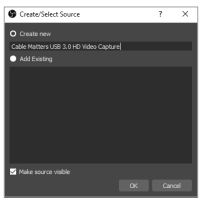

- 5. La finestra di dialogo *Proprietà* dovrebbe aprirsi automaticamente. In caso contrario, fare clic con il pulsante destro del mouse sul dispositivo appena creato in *Fonti* e fare clic su *Proprietà*.
- 6. Immettere le seguenti informazioni nelle Proprietà del dispositivo:
- Dispositivo: acquisizione FHD
- Tipo di risoluzione/FPS: personalizzato
- Risoluzione: inserire la risoluzione del dispositivo sorgente, fino a 1080p
- FPS: inserire il framerate del dispositivo sorgente, fino a 60 FPS
- Formato video: YUY2 (USB 3.0) o MJEG (USB 2.0)
- Spazio colore: 709
- Modalità di uscita audio: Uscita audio desktop (WaveOut)
- 7. Fare clic su *OK* per salvare queste impostazioni.

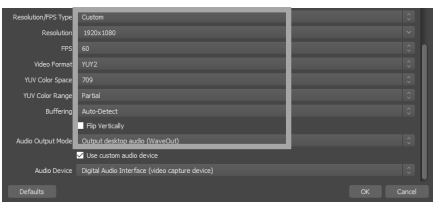

- 8. Dalla schermata principale di OBS, fare clic sul segno + nel pannello Fonti nella parte inferiore dello schermo e selezionare Cattura l'audio in entrata dall'elenco delle possibili scelte.
- 9. Immettere un nome univoco per il dispositivo di acquisizione, quindi fare clic su *OK*.

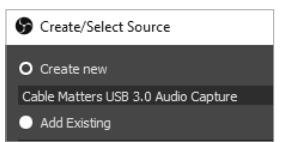

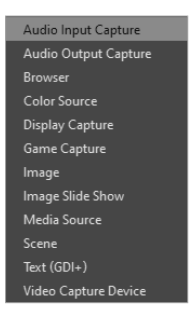

Dispositivo di acquisizione video HD USB 3.0

Properties for 'Cable Matters USR 3.0 Audio Capture' Device Digital Audio Interface (video capture device) Use Device Timestamps

- 10. La finestra di dialogo *Proprietà*  dovrebbe aprirsi automaticamente. In caso contrario, fare clic con il pulsante destro del mouse sul dispositivo appena creato in Fonti e fare clic su Proprietà.
- 11. Nella finestra di dialogo *Proprietà*, selezionare *Interfaccia audio digitale (dispositivo di cattura video)* dall'elenco a discesa e fare clic su *OK*.
- 12. Dalla schermata principale di OBS, fare clic sull'icona a forma di *in-*

*granaggio* accanto al dispositivo audio appena creato e selezionare *Proprietà audio avanzate*.

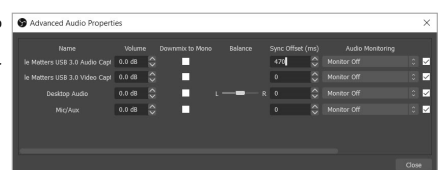

13. Nella finestra di dialogo *Proprietà*  audio avanzate, trovare il dispositivo di cattura audio nell'elenco. Nella colonna *Sync Offset (ms),*  inserire *470*. **NOTA**: questa è un'impostazione di sync offset standard. Se si riscontrano ritardi nell'audio, provare a regolare questa impostazione.

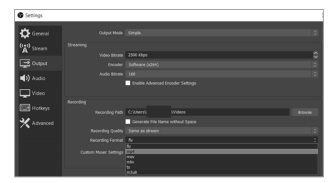

- 14. Fare clic su *OK* per salvare le modifiche.
- 15. Dalla schermata principale di OBS, fare clic sul pulsante *Impostazioni* dal menu nella scheda *Controlli* nella parte inferiore dello schermo.
- 16. Per lo **streaming**, selezionare la scheda *Dirette* e configurare il programma per il servizio di streaming desiderato. Per la **registrazione**, selezionare la scheda Uscita e configurare i *bitrate* e il *formato* di registrazione *desiderati*.
- 17. Fare clic sui pulsanti "Avvia la diretta" o "Avvia la registrazione" per eseguire lo streaming o registrare.

## **4. Suggerimenti per la risoluzione dei problemi**

- Se il dispositivo non è presente nel menu OBS, fare clic sul dispositivo video nel menu Fonti, disattivare il dispositivo, scollegare e ricollegare il cavo sorgente HDMI e riattivare il dispositivo.
- La spia LED di alimentazione dovrebbe essere accesa.
- Verificare che tutti i cavi siano collegati alle porte di ingresso e uscita corrette.
- Verificare che le impostazioni audio sul computer siano impostate su 48 KHz e provare diverse impostazioni audio nel software come il sync offset.
- Verificare che vengano utilizzati i cavi USB inclusi. Per gli host USB-C, è necessario utilizzare il cavo USB-A e l'adattatore USB-C inclusi. I cavi standard da USB-C a USB-A non sono compatibili.
- Non è supportato l'HDCP per la visualizzazione di contenuti protetti. Disabilitare l'HDCP su PlayStation 4. I dispositivi macOS non possono riprodurre video tramite HDMI a causa delle limitazioni dell'HDCP.
- Verificare le impostazioni audio dal dispositivo sorgente o dal computer.
- Scollegare il cavo HDMI, disattivare il dispositivo nel software di terze parti, ricollegare il cavo HDMI e attivare il dispositivo nel software.
- Testare ogni cavo HDMI collegandolo ad altre apparecchiature.
- La lunghezza totale massima consigliata per il cavo HDMI è di 4,5 metri.

## **5. Specifiche tecniche**

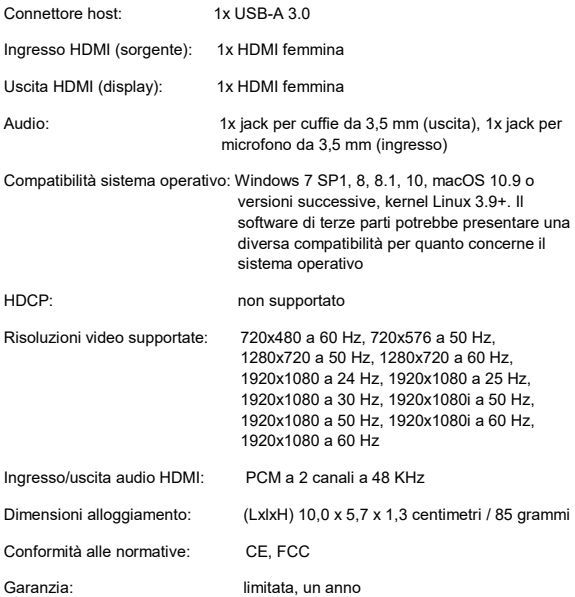

Nota bene: le specifiche sono soggette a modifiche senza preavviso

## **6. Garanzia e assistenza**

## **6.1 Assistenza clienti**

Quale parte integrante del proprio impegno nel fornire soluzioni leader nel settore, Cable Matters offre assistenza tecnica a vita.

Per qualsiasi domanda contattaci a support@cablematters.com.

### **6.2. Informazioni sulla garanzia**

Questo prodotto è coperto da una garanzia limitata di un anno. La garanzia copre solo i costi delle parti di ricambio e della manodopera. Cable Matters non garantisce i propri prodotti da difetti o danni derivanti da uso improprio, abuso o normale usura.

## **6.3 Limitazione di Responsabilità**

In nessun caso Cable Matters Inc. (compresi i propri funzionari, direttori, dipendenti o agenti) potrà essere ritenuta responsabile per eventuali danni (diretti o indiretti, speciali, punitivi, incidentali, consequenziali o di altro tipo), perdita di profitti, perdita di dati, perdita di affari o per qualsiasi perdita pecuniaria derivante da o correlata all'uso di questo prodotto che superino il prezzo effettivamente pagato per il prodotto (come consentito dalla legge nazionale).

## **1. Introductie**

#### **1.1 Introductie**

Bedankt voor uw aanschaf bij Cable Matters® Inc., het bedrijf met de 'betrouwbare aansluiting'. Deze gebruikershandleiding biedt een overzicht van de functionaliteiten en de installatie van uw nieuwe

#### **USB 3.0 HD-video-opnameapparaat**

Lees deze instructies zorgvuldig voorafgaand aan het aansluiten, bedienen of configureren van dit product. Bewaar deze handleiding voor toekomstige raadpleging.

> Neem voor vragen of productondersteuning contact op met support@cablematters.com.

### **1.2 Copyright en handelsmerken**

Cable Matters® is een geregistreerd handelsmerk of handelsmerk van Cable Matters Inc. Alle rechten voorbehouden. Alle andere handelsmerken zijn eigendom van hun respectievelijke eigenaars.

De termen HDMI®, HDMI® High-Definition Multimedia Interface en het HDMI® logo zijn handelsmerken of geregistreerde handelsmerken van HDMI® Licensing Administrator, Inc.

USB Type-C<sup>®</sup> en USB-C<sup>®</sup> zijn geregistreerde handelsmerken van USB Implementers Forum

macOS® is een handelsmerk van Apple Inc., geregistreerd in de Verenigde Staten. en andere landen.

Windows® is een geregistreerd handelsmerk van Microsoft Corporation in de Verenigde Staten en andere landen.

#### **1.3 FCC-conformiteitsverklaring**

Dit apparaat voldoet aan deel 15 van de FCC-regels. De werking is onderworpen aan de volgende twee voorwaarden: 1) Dit apparaat mag geen schadelijke interferentie veroorzaken, en 2) dit apparaat moet alle ontvangen interferentie accepteren, inclusief interferentie die een ongewenste werking kan veroorzaken.

#### **2. Productoverzicht**

### **2.1 Inhoud verpakking**

Controleer of de volgende artikelen zijn bijgevoegd in de doos:

- USB 3.0 HD-video-opnameapparaat
- USB-A 3.0 Male naar Male-kabel met USB-A naar USB-C®-adapter
- Gebruikershandleiding

## **O**Cable Matters

## **2.2 Productomschrijving**

De Cable Matters USB 3.0 HD-video-opnameapparaat biedt een eenvoudige manier om live video en audio op te nemen. Live-stream gaming video naar Twitch of een podcast naar YouTube. Sluit een DSLR-camera of gamingconsole aan met HDMI. Verminder de belasting van je videokaart met low-latency HDMI passthrough. Sluit een extern scherm aan om de broninhoud te bekijken tijdens het streamen of opnemen. Sluit 3,5mm hoofdtelefoon aan om te luisteren naar de actie, en een 3,5mm microfoon om je stem op te nemen in je stream.

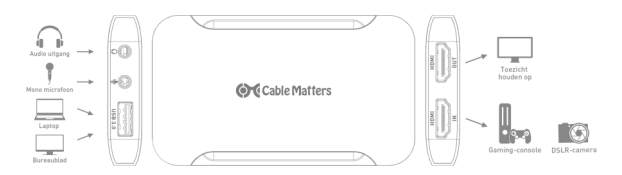

## **2.3 Productkenmerken**

- Compatibel met Windows®, macOS® en Linux
- Maak opnames van video en stream van gaming consoles zoals de Nintendo® Switch, Xbox® Series X of PlayStation® 5
- Maakt gebruik van USB-drivers (USB Video Class) ingebed in Windows, Linux en macOS in plaats van eigen apparaatstuurprogramma's.
- Compatibel met software van derden zoals OBS, StreamLabs OBS, VLC Media Player en XSplit voor video- en audio-opnames.
- Biedt low latency met HDMI pass-through en vermindert het CPU-gebruik op je computer.
- Compact en draagbaar formaat voor video-opname en streaming met een laptop voor onderweg
- Videoresolutieondersteuning tot full HD 1920x1080 @ 60Hz (zie videoresolutielijst op pagina 54)
- Audio ondersteuning voor 2-Kanaals PCM @ 48KHz
- Sluit meerdere video-opnameapparaten aan op een enkele computer
- Sluit een koptelefoon en een 3,5 mm microfoon rechtstreeks aan op de opnamekaart voor een naadloze integratie.

#### **3. Aansluitingsinstructies**

#### **3.1 Installatie-checklist**

- Bestudeer de informatie hieronder voorafgaand aan de installatie van het HDvideo-opnameapparaat.
- OS vereisten: Windows 7 SP1 en hoger, macOS 10.9 en hoger, Linux kernel 3.9 en hoger
- Minimale CPU vereisten: Intel Core i5 met 4GB RAM
- Video-opname-software van derden zoals OBS
- Aanbevolen maximale totale lengte van HDMI-kabel is 4,5 meter
- Gebruik alleen de bijgeleverde USB-kabels voor de beste prestaties. Voor USB-C hosts moet gebruik worden gemaakt van de bijgeleverde USB-A kabel en adapter. Standaard USB-C naar USB-A kabels zijn niet compatibel. Gebruik de USB-A kabel met USB-C adapter niet op andere apparaten zoals smartphones.
- Het aansluiten van een gespiegeld display op de HDMI OUT -poort is optioneel
- Niet compatibel met HDCP-beschermde content. Het opnemen van HDCPbeschermde Blu-ray/DVDs/streaming media is beperkt. Zorg ervoor dat HDCP is uitgeschakeld op je spelcomputer. MacOS computers en laptops kunnen niet worden aangesloten op de HDMI IN-poort voor opname vanwege HDCPbeperkingen.

#### **3.2 Aansluitschema**

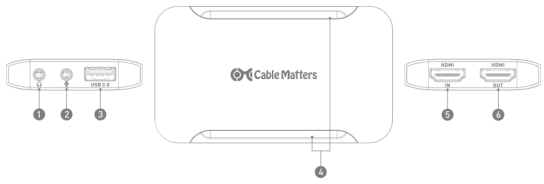

- 1. 3,5mm koptelefoonaansluiting
- 2. 3,5mm microfoonaansluiting
- 3. USB 3.0-poort om de hostcomputer op aan te sluiten
- 4. LED-statusindicator voor de stroomtoevoer
- 5. HDMI IN-poort voor HDMI-bronkabel
- 6. HDMI OUT-aansluiting voor HDMI gespiegelde beeldschermkabel

## **3.3 Aansluitingsinstructies**

- 1. Sluit de meegeleverde USB-kabel aan van de computer op de USB 3.0-poort
- 2. Sluit een HDMI-kabel (apart verkrijgbaar) aan van de bron naar de HDMI INpoort
- 3. Optioneel: Sluit een HDMI-kabel van een extern beeldscherm aan op de HDMI OUT-poort om het beeld van de bron te spiegelen
- 4. Configureer de instellingen voor de geluidsopname van de computer
- 5. Installeer en configureer compatibele software van derden

Let op: HDCP moet op de PlayStation 4 worden uitgeschakeld. De meeste andere gaming platforms schakelen HDCP automatisch uit. MacOS computers en laptops kunnen niet worden aangesloten op de HDMI IN-poort voor opname vanwege HDCP**-**beperkingen**.**

#### **Ondersteunde videoresoluties:**

720x480@60Hz 720x576@50Hz 1280x720@50Hz 1280x720@60Hz 1920x1080@24Hz 1920x1080@25Hz

1920x1080@30Hz 1920x1080i@50Hz 1920x1080@50Hz 1920x1080i@60Hz 1920x1080@60Hz

### **3.4 Audio-instellingen configureren in Windows en MacOS**

#### **Audio-instellingen van Windows:**

- 1. Klik met de rechtermuisknop op het luidsprekerpictogram in het systeemvak
- 2. Klik op *Open geluidsinstellingen*
- 3. Zoek naar *Digitale audio-interface (video-opnameapparaat)* onder **Input**
- *4.* Klik op het *tabblad geavanceerden selecteer 2-kanaals, 16 bit, 48000Hz (DVD-kwaliteit)*
- 5. Selecteer het tabblad *Levels* om het audio input level aan te passen, indien nodig
- 6. Klik op *Toepassen* en *OK* om te voltooien

#### **macOS Audio-instellingen:**

Utilities > Audio MIDI setup > videoopnameapparatuur > 48,000Hz

**OBS Software Audio-instellingen:**

Voorkeuren > Audio > Sample Rate > 48kHz  $> 0K$ Herstart OBS

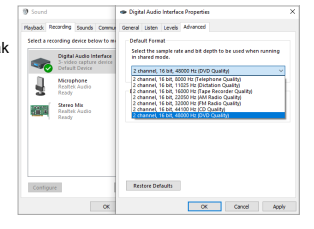

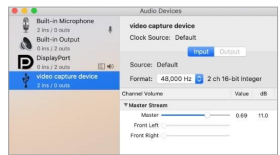

## **3.5 Configureer OBS in Windows**

Cable Matters adviseert de Open Broadcaster Software (OBS) voor het opnemen of streamen van je materiaal. OBS is gratis en open source software, en kan worden gedownloaded van obsproject.com. De onderstaande stappen begeleiden je bij het configureren van OBS met het opnameapparaat. Andere softwareprogramma's worden ondersteund, maar de menu's kunnen afwijken van wat hier is afgebeeld. Raadpleeg de softwaredocumentatie voor aanvul-

lende configuratie-instructies.

- 1. Download en installeer de OBSsoftware van obsproject.com.
- 2. Starten OBS.

3. Klik in het OBS-hoofdscherm op het + teken in het sources-paneel onderaan het scherm en selecteer Video-opnameapparaat uit de keuzelijst.

4. Voer een unieke naam in voor het opnameapparaat, en klik dan op OK.

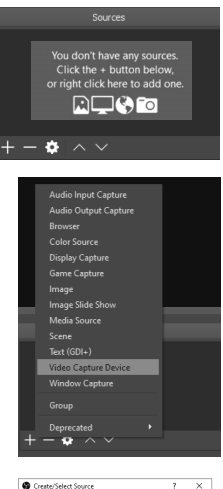

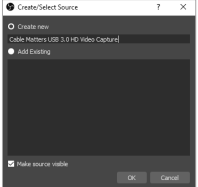

- 5. Het Eigenschappen dialoogvenster moet nu automatisch openen. Als dat niet het geval is, klik dan met de rechter muisknop op het nieuw aangemaakte apparaat onder Sources en klik op Eigenschappen.
- 6. Voer de volgende informatie in onder de eigenschappen van het apparaat:
- Apparaat: FHD Capture
- Resolutie/FPS: Aangepast
- Resolutie: Voer de resolutie in van het bronapparaat, tot 1080p
- FPS: Voer het framerate in van het bronapparaat, tot 60FPS
- Video Formaat: YUY2 (USB 3.0) of MJEG (USB 2.0)
- Kleur ruimte: 709
- Audio Output Mode: Output desktop audio (WaveOut)
- 7. Klik op *OK* om deze instellingen op te slaan.

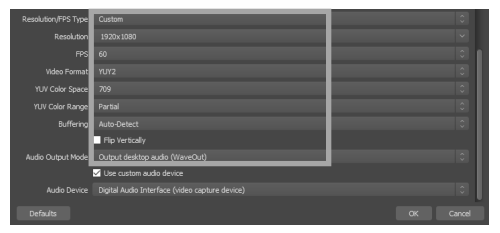

- 8. Klik in het OBS-hoofdscherm op het + teken in het *sources*-paneel onderaan het scherm en selecteer *Audio Input opname* uit de keuzelijst.
- 9. Voer een unieke naam in voor het *opnameapparaat*, en klik dan op *OK*.

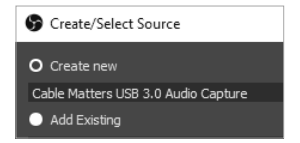

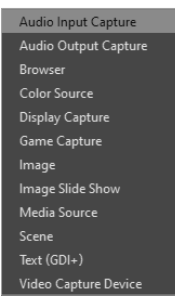

- 10. Het Eigenschappen dialoogvenster moet nu automatisch openen. Als dat niet het geval is, klik dan met de rechter muisknop op het nieuw aangemaakte apparaat onder Sources en klik op Eigenschappen.
- 11. Selecteer in het Eigenschappen dialoogvenster Digitale audiointerface (Video-opnameapparaat) in de vervolgkeuzelijst en klik op OK.
- 12. Klik in het OBS-hoofdscherm op het Tandwiel-pictogram naast het nieuw aangemaakte audioapparaat en selecteer Geavanceerde audio Eigenschappen.

USB 3.0 HD-video-opnameapparaat

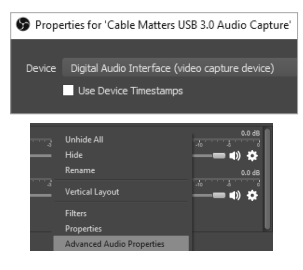

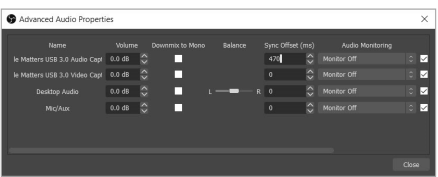

13. Zoek in het *Geavanceerde audio Eigenschappen* dialoogvenster het Audioopnameapparaat in de lijst. Voer in de kolom Sync *Offset (ms) 470 in*. **LET OP**: Dit is een standaard offset syncinstelling. Als je geluidsvertragingen ervaart, probeer dan deze instelling aan te passen.

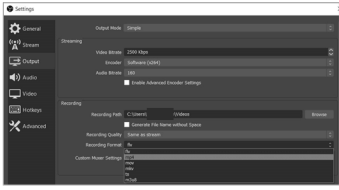

- 14. 1Klik op *OK* om je instellingen op te slaan.
- 15. Klik in het OBS hoofdscherm op de *Instellingen* knop van het menu in het *Controls* tabblad onderaan het scherm.
- 16. Selecteer voor **streaming**, het tabblad *Stream* en configureer het programma voor jouw gewenste streamingdienst. Selecteer voor **opname** het tabblad *Output*  en configureer jouw gewenste *Bitrates* en *Opname Format*.
- 17. Klik op de knop "Start Streaming" of "Start Opnemen" om te streamen of op te nemen.

## **4. Tips voor probleemoplossing**

- Als het apparaat ontbreekt in het OBS-menu, klik dan op het videoapparaat in het Bronnenmenu, deactiveer het apparaat, haal de stekker uit het stopcontact en sluit de HDMI-bronkabel opnieuw aan en activeer het apparaat opnieuw.
- De powerled moet branden.
- Controleer of alle kabels op de juiste ingangs- en uitgangspoorten zijn aangesloten.
- Controleer of de audio-instellingen op de computer zijn ingesteld op 48KHz en probeer verschillende audio-instellingen in de software, zoals de sync-offset.
- Controleer of de meegeleverde USB-kabels worden gebruikt. Voor USB-C hosts moet gebruik worden gemaakt van de bijgeleverde USB-A kabel en adapter. Standaard USB-C naar USB-A kabels zijn niet compatibel.
- HDCP wordt niet ondersteund voor het bekijken van beschermd materiaal. Schakel HDCP uit op de PlayStation 4. MacOS-apparaten kunnen geen video afspelen via HDMI vanwege de HDCP-beperkingen.
- Controleer de audio-instellingen van het bronapparaat of de computer.
- Maak de HDMI-kabel los, deactiveer het apparaat in de software van derden, sluit de HDMI-kabel opnieuw aan en activeer het apparaat in de software.
- Test elke HDMI-kabel door deze op andere apparatuur aan te sluiten.
- Aanbevolen maximale totale lengte van HDMI-kabel is 4,5 meter.

## **5. Technische specificaties**

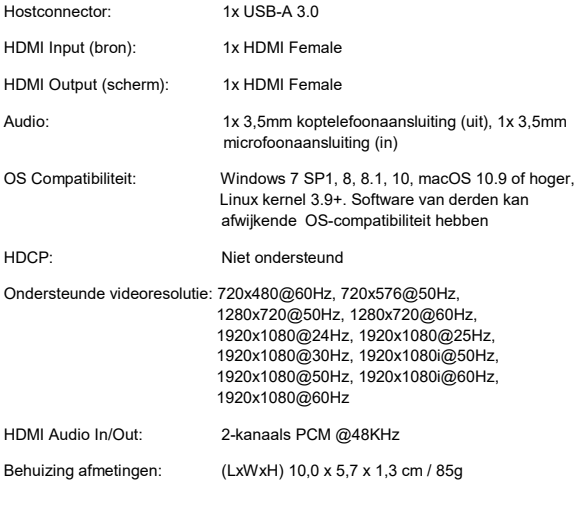

Naleving van de regelgeving: C E, FCC

Garantie: Beperkt één jaar

Let op: Specificaties kunnen zonder voorafgaande kennisgeving worden gewijzigd

### **6. Garantie en ondersteuning**

## **6.1 Klantenservice**

Cable Matters biedt levenslange technische ondersteuning als integraal onderdeel van ons streven om toonaangevende oplossingen te bieden.

Neem met eventuele vragen contact met ons op via

#### **support@cablematters.com**.

## **6.2. Garantie informatie**

Voor dit product geldt een beperkte garantie van een jaar. De garantie dekt alleen onderdelen en arbeidskosten. Cable Matters garandeert haar producten niet voor gebreken of schade als gevolg van verkeerd gebruik, misbruik, of normale sliitage.

## **6.3 Beperking van de aansprakelijkheid**

In geen geval zal Cable Matters Inc. (inclusief hun functionarissen, directeuren, werknemers of agenten) aansprakelijk zijn voor enige schade (direct of indirect, speciaal, strafbaar, incidenteel, gevolgschade of anderszins), winstderving, zakelijk verlies of enige geldelijke schade die voortvloeit uit of verband houdt met het gebruik van dit product en die hoger is dan de werkelijk voor het product betaalde prijs (zoals toegestaan door de staatswet.

### 1. 紹介

#### 1.1 紹介

「高信頼度の接続」会社Cable Matters® Inc.をご利用頂き、ありがとうござい ます。本取扱説明書は、下記商品の機能やインストールの概要を示していま す。

#### USB 3.0 HD ビデオキャプチャーデバイス

ご使用の前にこの取扱説明書をお読みになり、以後参照できるよう、大切に保 管してください。何かご質問がございましたら、お気軽にsupportjp@cablematters.comまでご連絡ください。

#### 1.2 著作権及び商標

Cable Matters®はCable Matters Inc.の商標又は登録商標であり、すべての権 利は保持されています。その他すべてのブランド名、製品名、商標、及び登録 商品は、それぞれの所有者に属します。

HDMI®、HDMI® High-Definition Multimedia Interface、およびHDMI® ロゴは、 HDMI® Licensing Administrator,Inc.の商標または登録商標です。

USB Type-C® およびUSB-C® は、USB Implementers Forumの登録商標です。 macOS® は、米国およびその他の国におけるApple Inc.の登録商標です。 Windows®は、米国およびその他の国におけるMicrosoft Corporationの登録商 標です。

#### 1.3 FCC 準処に関する声明

このデバイスはFCC規則第15条に準処しています。次の二つの条件にしたがって 操作を行うことができます。(1)このデバイスが有害な障害を発生しないこと (2)不具合を生じ得るような障害に対応し得ること

#### 2. 商品概要

#### 2.1 パッケージリスト

ご使用する前に、下記の項目にて各付属品をご確認ください。

- USB 3.0 HD ビデオキャプチャーデバイス
- USB-A USB-C® 変換アダプタ付きのUSB-A 3.0 オス-オスケーブル
- 取扱説明書

### 2.2 商品の説明

Cable Matters USB 3.0 HD ビデオキャプチャーデバイスはライブ映像、音声を キャプチャするために簡単な方法を提供します。Twitchへゲームビデオのライブ 配信又はYouTubeへのポッドキャストを行えます。HDMI INポートにHDMIポートを 搭載したDSLRカメラ又はゲーム機を接続して、低遅延のHDMIパススルーはビデオ グラフィックカードの負荷を軽減できます。HDMI OUTポートに外部ディスプレイ を接続して、ストリーミングまたは録画中にソースコンテンツを表示します。 ま た、3.5mmヘッドフォンを接続して音声を聞き、3.5mmマイクを接続して音声を録 音します。

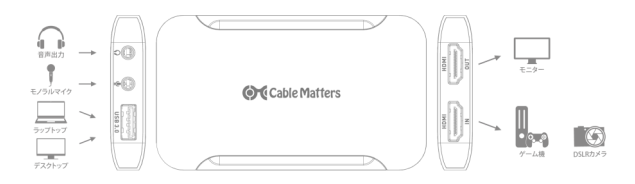

## 2.3 商品の特徴

- Windows®, macOS®およびLinuxに対応
- Nintendo® Switch、Xbox® Series X、PlayStation® 5などのゲーム機からビデオ をキャプチャしてストリーミングする
- 専用のデバイスドライバーが不要で、Windows、Linux、macOSに組み込まれたUSB ドライバー(USBビデオクラス)を利用
- 映像および音声キャプチャー用のOBS、StreamLabs OBS、VLC Media Player、 XSplitなどのサードパーティソフトウェアと互換性がある
- HDMIパススルーで低遅延を提供し、パソコンのCPU使用率を削減
- コンパクトで持ち運びに便利なサイズで外出中にラップトップを使用してビデオ をキャプチャとストリーミングできる
- 最大フルHD 1920x1080 @ 60Hzの解像度をサポート (64ページのビデオ解像度リ ストを参照ください)
- 2チャンネルPCM @ 48KHzのオーディオをサポート
- 複数の本ビデオキャプチャーデバイスを1台のパソコンに接続できる
- ヘッドフォンと3.5mmマイクをキャプチャーカードに直接接続して、シームレス に統合する

## 3. 接続と操作

## 3.1 インストールチェックリスト

本HDビデオキャプチャーデバイスをインストールする前に、下記の情報をご確認く ださい。

- OS要件:Windows 7 SP1以降、macOS 10.9以降、Linux kernel 3.9以降
- 最小CPU要件:4 GB RAMを搭載したIntel Core i5
- OBSなどのサードパーティのビデオキャプチャーソフトウェア
- 最大HDMIケーブルの総長は4.5mをお勧め
- 最高のパフォーマンスを実現するには、付属のUSBケーブルのみをご使用してく ださい。USB Type-Cホストに接続するには、USB-Aケーブルとアダプタを使用す る必要があります。標準のUSB-C USB-A変換ケーブルに対応しません。スマート フォンなどの他のデバイスでは、USB-Cアダプタ付きのUSB-Aケーブルを使用しな いでください。
- HDMI OUTポートにミラーディスプレイを接続することはオプションです。
- HDCP 著作権に保護されたコンテンツに対応しません。HDCPに保護されたBluray / DVD /ストリーミングメディアの記録は制限されています。ゲーム機で HDCPが無効になっていることを確認してください。macOSパソコンとラップトッ プは、HDCPの制限により、キャプチャ用のHDMI INポートに接続できません。

## 3.2 各部の名称

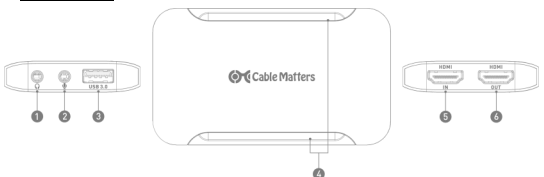

- 1. 3.5mmヘッドフォンジャック
- 2. 3.5mmマイクジャック
- 3. USB 3.0ポート:ホストパソコンに接続用
- 4. LED電源ステータスインジケータ
- 5. HDMI INポート:HDMIソースケーブルに接続用
- 6. HDMI OUTポート:HDMIミラーディスプレイケーブルに接続用

## 3.3 接続の手順

- 
- 
- 1. 付属のUSBケーブルをパソコンからUSB3.0ポートに接続します。<br>2. HDMIケーブル (別売) をソースからHDMI INポートに接続します。<br>3. オプション:HDMIケーブルを外部ディスプレイからHDMI OUTポートに接続して、<br>ソースからのコンテンツをミラーリングします。
- 
- 
- 4.パソコンから録音設定をします(下記を参照ください)。<br>5.互換性のあるサードパーティソフトウェアをインストールして設定します。

ご注意:PlayStation 4ではHDCPを無効にする必要があります。他の大部分のゲームプ<br>ラットフォームでは、HDCPが自動的に無効になります。 macOSパソコンとラップトップ は、HDCPの制限により、キャプチャ用のHDMI INポートに接続できません。

## 対応できる解像度:

 720x480@60Hz 720x576@50Hz 1280x720@50Hz 1280x720@60Hz 1920x1080@24Hz 1920x1080@25Hz 1920x1080@30Hz 1920x1080i@50Hz 1920x1080@50Hz 1920x1080i@60Hz 1920x1080@60Hz

## **3.4** WindowsとmacOSでのオーディオ設定について

## Windows オーディオ設定:<br>1. パソコンのスピーカーアイコンを

1. パソコンのスピ 右クリックします。 2. 「サウンドの設定を開く」をク リックします。 3. 「入力」の下で「Digital Audio Interface」(ビデオキャプチャーデ バイス)を選択します。 4. 「デバイスのプロパティ」の「詳 細」タブにて「2チャンネル、16ビッ ト、48000Hz(DVDの音質)」をク リックします。 5. 必要であれば、「レベル」タブを 選択して、オーディオ入力レベルを 調整します。 6. 「適用」と「OK」をクリックして 終了します。

#### **macOS** オーディオ設定:

「オーディオデバイス」 > 「FHD Capture」(ビデオキャプチャーデバイ  $Z$ )  $>$  48,000Hz

#### OBSソフトウェアオーディオ設定: 設定 > 音声 > サンプリングレート >

 $48kHz$  > OK OBSを起動します。

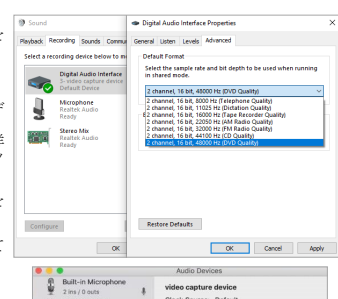

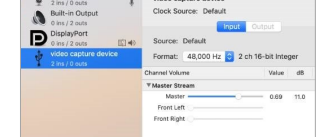

www.cablematters.com

### 3.5 WindowsでOBSの設定方法

 Cable Mattersはコンテンツの録画またはストリーミングにOBS(Open Broadcast--cable mattersはニシノンシン戦画よたはシーク<br>- er Software)を推奨しています。OBSは無料なオープンソースソフトウェアであ り、obsproject.comからダウンロードできます。以下の手順では、キャプチャー<br>デバイスを使用してOBSを設定する手順を説明します。他のソフトウェアプログラ<br>ふちります。他の設定手順については、ソフトウェ<br>アのドキュメントを参照してください。

- 1. obsproject.comからOBSソフト ウェアをダウンロードしてイ ンストールします。
- 2. OBSを起動します。

3. メイン画面で、下部の「ソー ス」パネルの「+」記号をク リックし、選択肢のリストか ら「映像キャプチャデバイ ス」を選択します。

4. キャプチャデバイスの名前を 入力し、「OK」をクリックし ます。

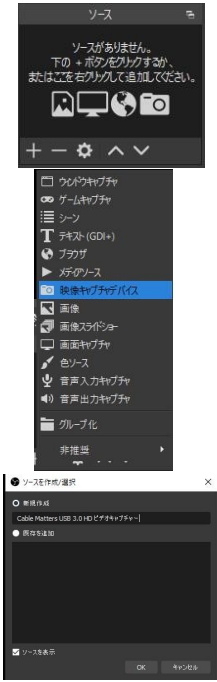

- 5. 「プロパティ」画面が自動的に開きます。 そうでない場合は、「ソース」の 下で新しく作成したデバイスを右クリックし、「プロパティ」をクリックし ます。
- 6. 次の内容を入力します:
- デバイス: FHD Capture
- 解像度/FPSタイプ: カスタム<br>• 解侮度: ソースデバイスの解
- 解像度: ソースデバイスの解像度を入力します(最大1080p)
- FPS: ソースデバイスのフレームレートを入力します(最大60FPS)
- 映像フォーマット: YUY2 (USB 3.0) 又はMTEG (USB 2.0)
- 色空間: 709
- 音声出力モード: デスクトップ音声出力 (WaveOut)
- 7. 「OK」をクリックして、以上の設定を保存します。

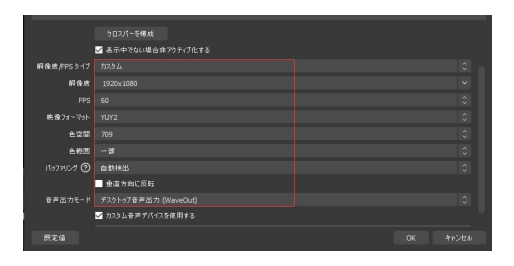

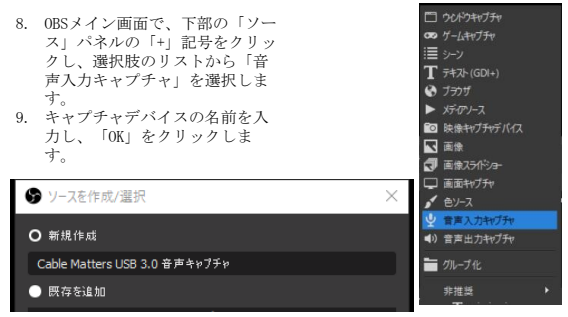

USB 3.0 HD ビデオキャプチャーデバイス

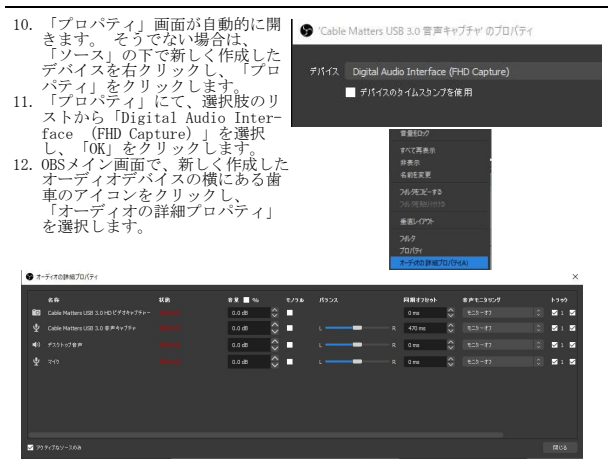

- 13. 「オーディオの詳細プロパティ」にて、音声キャプチャデバイスの「同期オ フセット」を「470」と入力します。注:これは標準の同期オフセットです。 音声の遅延が発生する場合は、この設定を調整してみてください。 14. 「OK」をクリックして、保存します。
- 
- 15. OBSのメイン画面で、下部の「コントロール」のメニューから「設定」ボタン をクリックします。
- 16. ストリーミングについて、「配信」を選択し、ご希望するサービスを選択し てください。 録画について、「出力」を選択し、ご希望するビットレートと 録画フォーマットを設定します。
- 17. 「コントロール」のメニューから「配信開始」又は「録画開始」ボタンをク リックして、配信又は録画します。

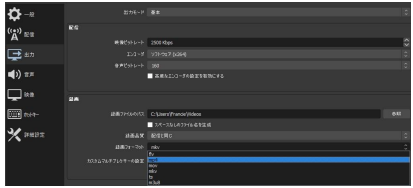

www.cablematters.com

#### 4. 故障診断

- OBSメニューに本デバイスがない場合は、「ソース」メニューのビデオデバイ スをクリックし、デバイスを停止して、HDMIソースケーブルを取り外す後 に、再接続して、デバイスを再度起動します。
- 電源LEDが点灯していることをご確認ください。
- すべてのケーブルが正しい入力ポートと出力ポートに接続されていることを 確認してください。
- パソコンのオーディオ設定が48KHzに設定されていることを確認し、同期オフ セットなど、ソフトウェアでさまざまなオーディオ設定をお試してくださ い。
- 付属のUSBケーブルが使用されていることを確認してください。USB Type-Cホ ストに接続するには、付属のUSB-AケーブルとUSB-Cアダプタを使用する必要 があります。標準のUSB-C USB-A変換ケーブルに対応しません。
- HDCP 著作権に保護されたコンテンツに対応しません。PlayStation 4では HDCPを無効にする必要があります。macOSデバイスは、HDCPの制限により、 HDMIでビデオを出力できません。
- ソースデバイスまたはパソコンからの音声設定を確認してください。
- HDMIケーブルを取り外して、サードパーティソフトウェアでデバイスを停止 させ、HDMIケーブルを再接続して、ソフトウェアでデバイスを起動します。
- 他の機器で各HDMIケーブルを接続してテストします。
- 最大HDMIケーブルの総長は4.5mをお勧めします。

## 5. 技術仕様

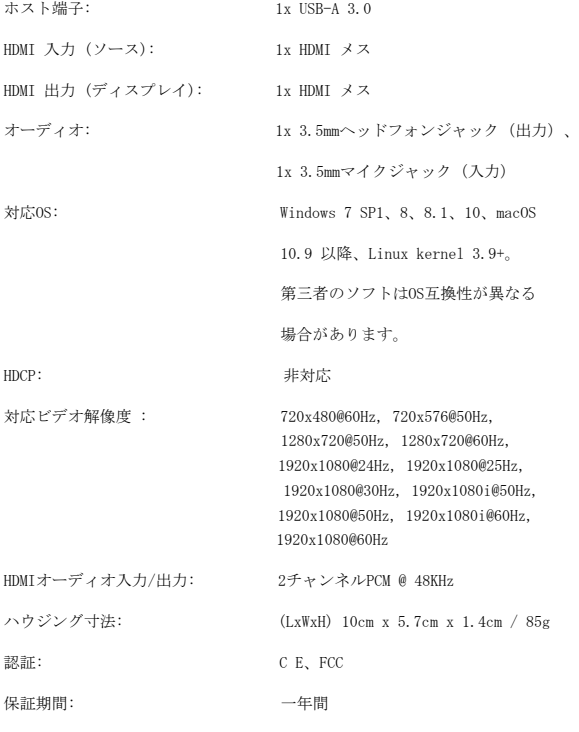

## www.cablematters.com

ご注意:仕様などを予告なく変更する場合があります。

## 69

#### 6. 保証とサポート

#### 6.1 カスタマーサポートと連絡先情報

Cable Matters は業界をリードする安心な無期限技術サポートを承諾の不可欠な 部分として提供しています。

ご質問がございましたら、お気軽にsupport-jp@cablematters.comまでご連絡く ださい。

#### 6.2. 保証情報

保証期間は一年間となります。商品をご購入してから一年間以内に、部品及び製 造上の欠陥で問題が発生した場合は修理又は交換をサポートします。使用上の誤 りなどお客様の責による故障、お客様自身及び弊社以外の第三者の改造、部品交 換、規格外使用による故障や通常の摩耗や損傷などは保証期間以内でも、保証対 象外となりますので、何卒ご了承ください。

#### 6.3 責任の制限

いかなる場合においても、Cable Matters Inc.(全体従業員、取締役、社員や代 理人)は、本製品の使用、使用した結果、又は使用できなかった結果から生じる すべての損害(業務利益の損失、業務の中断、又は業務情報の損失を含む派生的 損害を含むがそれに限定されない)に対し、Cable Mattersがそのような損害の 発生する可能性を通告されていた場合でも、一切責任を負いません。管轄区域に よっては、付随的又は派生的損害の除外又は制限を認めていない場合があるた め、上記の制限又は除外はお客様に適用されないことがあります。

www.cablematters.com

70
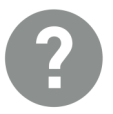

# **Questions or issues?**

Vous avez des questions ou rencontrez des problèmes ?

Haben Sie Fragen oder Probleme?

¿Tiene preguntas o problemas?

Domande o problemi?

Heeft u vragen of problemen?

support**@**cablematters.com

ご質問があれば、お気軽に下記までご連絡ください。

## support-jp@cablematters.com (日本語)

www.cablematters.com

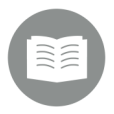

### **For more troubleshooting tips, search the product's Model No. on**

Pour obtenir des conseils de dépannage supplémentaires, recherchez le numéro de modèle du produit sur

Um Tipps zur Fehlerbehebung zu finden, suchen Sie mit der Modellnummer des Produkts als Suchbegriff unter

Para obtener más consejos para la resolución de problemas, busque el número de modelo del producto en

Per ulteriori consigli sulla risoluzione di problemi, cercare il numero di modello del prodotto su

Voor tips voor het oplossen van problemen, Zoek met het modelnummer van het product als zoekterm

cablematters.com/kb (English)

故障診断の情報及び日本語取扱説明書は、下記のリンクで 商品の型番をご検索ください。

### kb.cablematters.com/JP (日本語)

#### www.cablematters.com